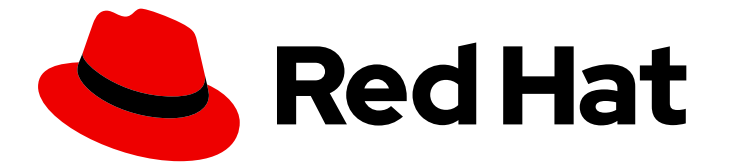

# Red Hat Enterprise Linux 9

# 在 Microsoft Azure 上部署 RHEL 9

获取 RHEL 系统镜像并在 Azure 上创建 RHEL 实例

Last Updated: 2024-06-26

获取 RHEL 系统镜像并在 Azure 上创建 RHEL 实例

## 法律通告

Copyright © 2024 Red Hat, Inc.

The text of and illustrations in this document are licensed by Red Hat under a Creative Commons Attribution–Share Alike 3.0 Unported license ("CC-BY-SA"). An explanation of CC-BY-SA is available at

http://creativecommons.org/licenses/by-sa/3.0/

. In accordance with CC-BY-SA, if you distribute this document or an adaptation of it, you must provide the URL for the original version.

Red Hat, as the licensor of this document, waives the right to enforce, and agrees not to assert, Section 4d of CC-BY-SA to the fullest extent permitted by applicable law.

Red Hat, Red Hat Enterprise Linux, the Shadowman logo, the Red Hat logo, JBoss, OpenShift, Fedora, the Infinity logo, and RHCE are trademarks of Red Hat, Inc., registered in the United States and other countries.

Linux ® is the registered trademark of Linus Torvalds in the United States and other countries.

Java ® is a registered trademark of Oracle and/or its affiliates.

XFS ® is a trademark of Silicon Graphics International Corp. or its subsidiaries in the United States and/or other countries.

MySQL<sup>®</sup> is a registered trademark of MySQL AB in the United States, the European Union and other countries.

Node.js ® is an official trademark of Joyent. Red Hat is not formally related to or endorsed by the official Joyent Node.js open source or commercial project.

The OpenStack ® Word Mark and OpenStack logo are either registered trademarks/service marks or trademarks/service marks of the OpenStack Foundation, in the United States and other countries and are used with the OpenStack Foundation's permission. We are not affiliated with, endorsed or sponsored by the OpenStack Foundation, or the OpenStack community.

All other trademarks are the property of their respective owners.

## 摘要

要在公有云环境中使用 Red Hat Enterprise Linux (RHEL),您可以在各种云平台(包括 Microsoft) Azure)上创建和部署 RHEL 系统镜像。您还可以在 Azure 上创建和配置红帽高可用性(HA)集群。 以 下章节提供了在 Azure 上创建云 RHEL 实例和 HA 集群的说明。这些进程包括安装所需的软件包和代 理、配置隔离以及安装网络资源代理。

## 目录

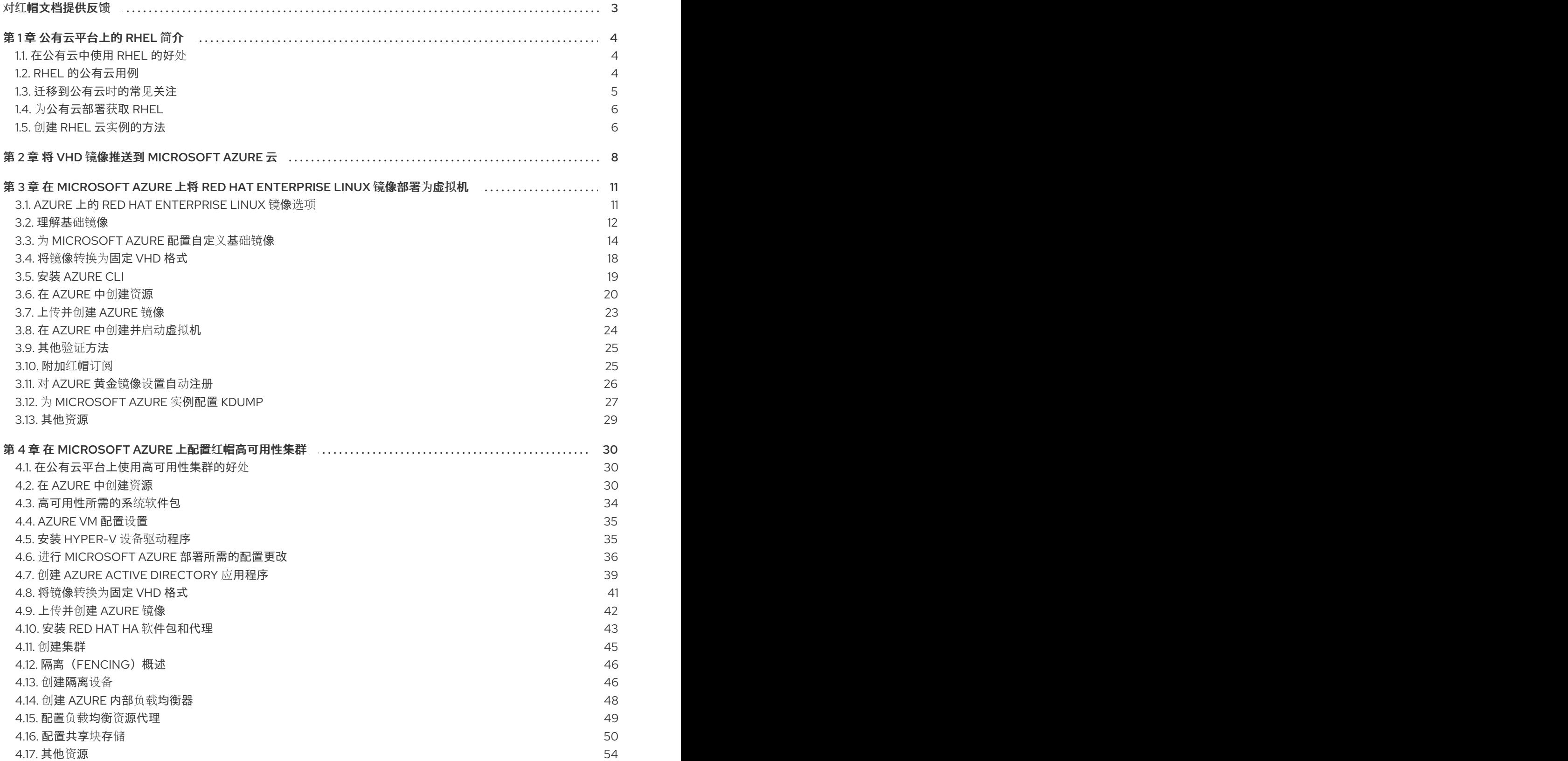

## 对红帽文档提供反馈

<span id="page-6-0"></span>我们感谢您对我们文档的反馈。让我们了解如何改进它。

#### 通过 Jira 提交反馈(需要帐户)

- 1. 登录到 [Jira](https://issues.redhat.com/projects/RHELDOCS/issues) 网站。
- 2. 点顶部导航栏中的 Create
- 3. 在 Summary 字段中输入描述性标题。
- 4. 在 Description 字段中输入您对改进的建议。包括文档相关部分的链接。
- 5. 点对话框底部的 Create。

## 第1章 公有云平台上的 RHEL 简介

<span id="page-7-0"></span>公有云平台提供计算资源即服务。您可以运行您的 IT 工作负载,包括 Red Hat Enterprise Linux (RHEL) 系统,作为公共云实例,而不是使用内部硬件。

## <span id="page-7-1"></span>1.1. 在公有云中使用 RHEL 的好处

RHEL 作为公共云平台上的云实例与内部物理系统或虚拟机(VM)的 RHEL 相比有以下优点:

#### 灵活精细的资源分配

RHEL 的云实例作为虚拟机在云平台上运行,这通常意味着由云服务提供商维护远程服务器集 群。因此,给实例分配硬件资源(如特定类型的 CPU 或存储)发生在软件层面上,可轻松自定 义。

与本地 RHEL 系统相比,您也不会受物理主机功能的限制。相反,您可以根据云提供商提供的选 择,从各种功能中进行选择。

#### 空间及成本效率

您不需要拥有任何内部服务器来托管您的云工作负载。这可避免与物理硬件关联的空间、电源和 维护要求。

相反,在公有云平台上,您可以直接向云提供商支付使用云实例的费用。成本通常基于分配给实 例的硬件以及您使用的时间。因此,您可以根据要求优化成本。

#### 软件控制的配置

云实例的整个配置都作为数据保存在云平台上,并由软件控制。因此,您可以轻松地创建、删 除、克隆或迁移实例。云实例也在云提供商控制台中远程操作,默认连接到远程存储。

另外,您可以随时将云实例的当前状态备份为快照。之后,您可以加载快照,将实例恢复到保存 的状态。

#### ● 与主机分离和软件兼容性

与本地虚拟机类似,云实例上的 RHEL 客户机操作系统运行在虚拟化内核上。这个内核与主机操 作系统以及用来连接实例的 客户端 系统分开。

因此,任何操作系统都可以安装在云实例上。这意味着,在 RHEL 公有云实例中,您可以运行无 法在本地操作系统上使用的特定于 RHEL 的应用程序。

另外,即使实例的操作系统变得不稳定或被破坏,您的客户端系统也不会受到任何影响。

#### 其他资源

- [什么是公有云?](https://www.redhat.com/en/topics/cloud-computing/what-is-public-cloud)
- 什么是 [Hyperscaler](https://www.redhat.com/en/topics/cloud/what-is-a-hyperscaler)?
- 云计[算的](https://www.redhat.com/en/topics/cloud-computing/public-cloud-vs-private-cloud-and-hybrid-cloud)类型
- RHEL [的公有云用例](#page-8-1)
- 为[公有云部署](#page-9-0)获取 RHEL

## <span id="page-7-2"></span>1.2. RHEL 的公有云用例

<span id="page-8-1"></span>在公有云上部署会带来许多好处,但可能并非是每种场景中最有效的解决方案。如果您要评估是否将 RHEL 部署迁移到公共云,请考虑您的用例是否将从公共云的好处中受益。

#### 有益的用例

- 部署公有云实例对于灵活地增加和减少部署的活跃计算能力(也称为 扩展和 缩减)非常有效。 因此,在以下情况下,建议在公有云上使用 RHEL:
	- 具有高峰值工作负载和一般性能要求的集群。在资源成本方面,根据您的需求扩展和缩减可 能非常高效。
	- 快速设置或扩展集群。这可避免设置本地服务器的高前期成本。
- 云实例不受本地环境中发生的情况的影响。因此,您可以使用它们进行备份和恢复。

#### 有潜在问题的用例

- 您正在运行一个无法调整的现有环境。与您当前的主机平台相比,自定义云实例以适应现有部署 的特定需求可能并不划算。
- 您有预算方面的硬限制。在本地数据中心中维护您的部署通常具有更大的灵活性,但与公有云相 比,您对最大资源成本有更多的控制。

#### 后续步骤

为[公有云部署](#page-9-0)获取 RHEL

#### 其他资源

我是否应该将应[用程序迁移到云?以下是如何决定。](https://www.redhat.com/en/blog/should-i-migrate-my-application-cloud-heres-how-decide)

#### <span id="page-8-0"></span>1.3. 迁移到公有云时的常见关注

将 RHEL 工作负载从本地环境移到公有云平台可能会带来有关涉及的变化的担忧。以下是最常见的问题。

#### 作为云实例,我的 RHEL 是否与本地虚拟机工作不同?

在大部分方面,公有云平台上的 RHEL 实例的工作方式与本地主机上的 RHEL 虚拟机相同,如内部服务 器。主要例外包括:

- 公有云实例使用特定于提供商的控制台接口,而不是私有编排接口,来管理云资源。
- 某些功能(如嵌套虚拟化)可能无法正常工作。如果特定功能对部署至关重要,请提前检查该功 能与您选择的公有云提供商的兼容性。

#### 与本地服务器相比,我的数据在公有云中是否保持安全?

RHEL 云实例中的数据归您所有,您的公共云提供商对齐没有任何访问权限。此外,主要的云提供商支持 传输中的数据加密,这提高了将虚拟机迁移到公共云时数据的安全性。

RHEL 公共云实例的一般安全性如下:

- 您的公有云供应商负责云 hypervisor 的安全性
- 红帽在您的实例中提供 RHEL 客户机操作系统的安全功能
- 您可以在云基础架构中管理特定的安全设置和实践

#### 我的地理区域对 RHEL 公有云实例的功能有何影响?

无论您所在的地理位置如何,您都可以在公有云平台上使用 RHEL 实例。因此,您可以在与内部服务器相 同的区域中运行实例。

但是,在物理上较远的区域中托管您的实例可能会在操作它们时造成高延迟。此外,取决于公有云提供 商,某些区域可能会提供额外的功能或更具成本效益。在创建 RHEL 实例前, 请查看您选择的云提供商提 供的托管区域的属性。

## <span id="page-9-0"></span>1.4. 为公有云部署获取 RHEL

要在公有云环境中部署 RHEL 系统,您需要:

- 1. 根据您的需求和当前市场提供的,为您的使用案例选择最佳云提供商。 当前认证的运行 RHEL 实例的云提供商有:
	- **•** Amazon Web [Services](https://aws.amazon.com/) (AWS)
	- Google Cloud [Platform](https://cloud.google.com/) (GCP)
	- **•** [Microsoft](https://azure.microsoft.com/en-us/) Azure

注意

本文档专门讨论在 Microsoft Azure 上部署 RHEL。

- 2. 在您选择的云平台上创建 RHEL 云实例。如需更多信息,请参阅 创建 RHEL 云实[例的方法](#page-9-1)。
- 3. 要让您的 RHEL 部署保持最新状态, 请使用 红[帽更新基](https://access.redhat.com/products/red-hat-update-infrastructure)础设施 (RHUI)。

#### 其他资源

- [RHUI](https://access.redhat.com/documentation/zh-cn/red_hat_update_infrastructure) 文档
- Red Hat Open [Hybrid](https://www.redhat.com/en/products/open-hybrid-cloud) Cloud

<span id="page-9-1"></span>1.5. 创建 RHEL 云实例的方法

要在公有云平台上部署 RHEL 实例,您可以使用以下方法之一:

创建 RHEL 的系统镜像,并将其导入到云平台。

- 要创建系统镜像,您可以使用 [RHEL](https://access.redhat.com/documentation/zh-cn/red_hat_enterprise_linux/9/html/composing_a_customized_rhel_system_image/index) 镜像构建器,也可以手动构建镜像。
- 此方法使用您现有的 RHEL 订阅, 也称为 自带订阅 (BYOS)。
- 您每年预付订阅费,您可以使用您的红帽客户折扣。
- 您的客户服务由红帽提供。
- 要有效地创建多个镜像,您可以使用 **cloud-init** 工具。

#### 直接从云提供商市场购买 RHEL 实例。

- 您按小时为使用的服务后付费。因此, 此方法也称为 随用随付(PAYG)。
- 您的客户服务由云平台提供商提供。

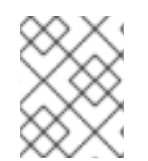

#### 注意

有关使用各种方法在 Microsoft Azure 上部署 RHEL 实例的详细信息,请参阅本文档中的以 下章节。

#### 其他资源

- [什么是黄金](https://www.redhat.com/en/topics/linux/what-is-a-golden-image)镜像?
- 为 RHEL 9 [配置和管理](https://access.redhat.com/documentation/zh-cn/red_hat_enterprise_linux/9/html/configuring_and_managing_cloud-init_for_rhel_9/index) cloud-init

## 第 2 章 将 VHD 镜像推送到 MICROSOFT AZURE 云

<span id="page-11-0"></span>您可以使用 RHEL 镜像构建器创建 **.vhd** 镜像。然后,您可以将输出 **.vhd** 镜像推送到 Microsoft Azure Cloud 服务提供商的 Blob 存储。

#### 先决条件

- 有对系统的 root 访问权限。
- 您可以访问 RHEL web 控制台的 RHEL 镜像构建器界面。
- 您创建了蓝图。请参阅 在 web [控制台界面中](https://access.redhat.com/documentation/zh-cn/red_hat_enterprise_linux/9/html/composing_a_customized_rhel_system_image/creating-system-images-with-composer-web-console-interface_composing-a-customized-rhel-system-image#creating-a-composer-blueprint-in-the-web-console-interface_creating-system-images-with-composer-web-console-interface)创建一个 RHEL 镜像构建器蓝图 。
- 您已创建了 [Microsoft](https://portal.azure.com/#create/Microsoft.StorageAccount) 存储帐户。
- 您有一个可写入 Blob [Storage](https://portal.azure.com/#blade/HubsExtension/BrowseResource/resourceType/Microsoft.Storage%2FStorageAccounts)。

#### 步骤

- 1. 在 RHEL 镜像构建器仪表盘中,选择要使用的蓝图。
- 2. 点 **Images** 选项卡。
- 3. 点 **Create Image** 创建自定义的 **.vhd** 镜像。 Create image向导将打开。
	- a. 从 Type 下拉菜单中选择 **Microsoft Azure (.vhd)**。
	- b. 选中 Upload to Azure复选框,来将镜像上传到 Microsoft Azure Cloud。
	- c. 输入 Image Size 并点 **Next**。
- 4. 在 Upload to Azure 页面中, 输入以下信息:
	- a. 在 Authentication 页面中,输入:
		- i. 您的 存储帐户 名称。您可以在 Storage account页面的 [Microsoft](https://portal.azure.com/) Azure 门户 中找到 它。
		- ii. 您的存储访问密钥:您可以在 Access Key 存储页面中找到它。
		- iii. 点击 **Next**。
	- b. 在 Authentication 页面中, 输入:
		- i. 镜像名称。
		- ii. 存储容器.它是您将镜像上传到的 blob 容器。在 [Microsoft](https://portal.azure.com/) Azure 门户 的 Blob service 部 分中可找到它。
		- iii. 点击 **Next**。
- 5. 在 Review 页面上, 点 Create。RHEL 镜像构建器和上传进程启动。 访问推送到 Microsoft Azure Cloud的镜像。
- 6. 访问 [Microsoft](https://portal.azure.com) Azure 门户网站。
- 7. 在搜索栏中,输入"storage account",然后从列表中单击 Storage accounts。
- 8. 在搜索栏中,输入"Images",然后在 Services 下选择第一个条目。您将被重定向到 镜像仪表 盘。
- 9. 在导航面板上,单击 Containers。
- 10. 查找您创建的容器。容器中是您使用 RHEL 镜像构建器创建并推送的 **.vhd** 文件。

#### 验证

- 1. 验证您能否创建虚拟机镜像并启动它。
	- a. 在搜索栏中, 输入镜像帐户, 并单击列表中的 Images。
	- b. 单击 **+Create**。
	- c. 从下拉列表中,选择您之前使用的资源组。
	- d. 输入镜像的名称。
	- e. 对于 OS type, 请选择 Linux。
	- f. 对于VM generation,请选择 Gen 2。
	- g. 在 Storage Blob 下,点 **Browse** ,并点 storage account 和 container,直到您到达 VHD 文 件。
	- h. 点页面末尾的 Select。
	- i. 选择一个帐户类型, 例如 Standard SSD。
	- i. 点 Review + Create, 然后点 Create。等待几分钟, 以便创建镜像。
- 2. 要启动虚拟机, 请按照以下步骤:
	- a. 点 **Go to resource**。
	- b. 从标题的菜单栏中,单击 **+ Create VM**。
	- c. 输入虚拟机的名称。
	- d. 完成 Size 和 Administrator account 部分。
	- e. 点 **Review + Create**,然后点 **Create**。您可以查看部署的进度。 部署完成后,单击虚拟机名称,以检索使用 SSH 连接的实例的公共 IP 地址。
	- f. 打开一个终端,创建一个 SSH 连接来连接到虚拟机。

#### 其他资源

- [Microsoft](https://docs.microsoft.com/en-us/azure/storage/) Azure Storage 文档.
- 创建 [Microsoft](https://docs.microsoft.com/en-us/azure/storage/common/storage-account-create?toc=%2Fazure%2Fstorage%2Fblobs%2Ftoc.json&tabs=azure-portal) Azure Storage 帐户。
- 在红帽客户门户[网站中](https://access.redhat.com/support/cases/#/case/new/open-case?intcmp=hp|a|a3|case&caseCreate=true)创建问题单。
- 帮助 + [支持](https://portal.azure.com/#blade/Microsoft_Azure_Support/HelpAndSupportBlade/overview)。

联系红[帽。](https://access.redhat.com/support/contact/)

## <span id="page-14-0"></span>第 3 章 在 MICROSOFT AZURE 上将 RED HAT ENTERPRISE LINUX 镜像部署为虚拟机

要在 Microsoft Azure 上部署 Red Hat Enterprise Linux 9 (RHEL 9) 镜像, 请遵循以下信息。本章:

- 讨论您选择镜像的选项
- **列出或引用主机系统和虚拟机(VM)的系统要求。**
- 提供从 ISO 镜像创建自定义虚拟机、将其上传到 Azure 以及启动 Azure 虚拟机实例的流程

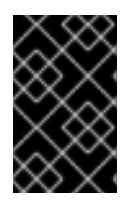

### 重要

您可以从 ISO 镜像创建自定义的虚拟机,但红帽建议您使用 *Red Hat Image Builder* 产品来 创建自定义的镜像以用于特定的云供应商。使用 Image Builder,您可以创建并上传 Azure 磁盘镜像(VHD 格式)。如需更多信息,请参阅 [生成自定](https://access.redhat.com/documentation/zh-cn/red_hat_enterprise_linux/9/html/composing_a_customized_rhel_system_image/index)义 RHEL 系统镜像。

有关您可以在 Azure 上安全使用的红帽产品列表,请参阅 [Microsoft](https://access.redhat.com/public-cloud/microsoft-azure) Azure 上的红帽。

#### 先决条件

- 注册一个红帽客户门户网站 (Red Hat [Customer](https://access.redhat.com/) Portal) 帐户。
- 注册一个 [Microsoft](https://azure.microsoft.com/en-us/) Azure 帐户。

## <span id="page-14-1"></span>3.1. AZURE 上的 RED HAT ENTERPRISE LINUX 镜像选项

下表列出了 Microsoft Azure 上 RHEL 9 的镜像选择,并指出了镜像选项的区别。

#### 表 3.1. 镜像选项

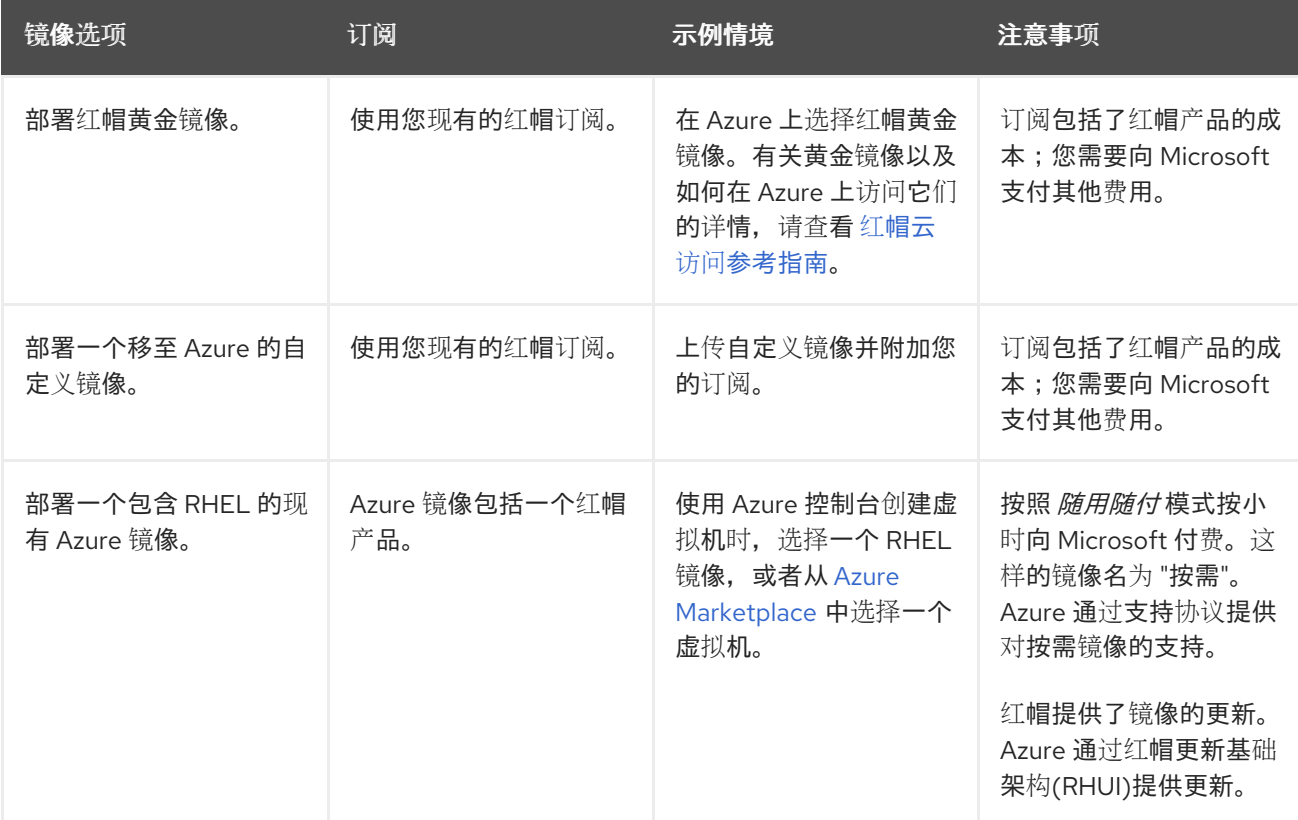

#### 其他资源

- 在 [Microsoft](https://access.redhat.com/documentation/zh-cn/red_hat_subscription_management/2023/html/red_hat_cloud_access_reference_guide/understanding-gold-images_cloud-access#using-gold-images-on-azure_cloud-access) Azure 上使用红帽黄金镜像
- **•** Azure [Marketplace](https://azuremarketplace.microsoft.com/en-us/marketplace/)
- Azure [Marketplace](https://docs.microsoft.com/en-us/azure/marketplace/marketplace-commercial-transaction-capabilities-and-considerations) 中的账单选项
- Red Hat Enterprise Linux 在 Azure [中提供您自己的](https://docs.microsoft.com/en-us/azure/virtual-machines/workloads/redhat/byos)订阅黄金镜像
- Red Hat Cloud Access [参考指南](https://access.redhat.com/documentation/zh-cn/red_hat_subscription_management/2023/html/red_hat_cloud_access_reference_guide/index)

## <span id="page-15-0"></span>3.2. 理解基础镜像

本节包括有关使用预配置的基础镜像及其配置设置的信息。

#### 3.2.1. 使用自定义基础镜像

要手动配置虚拟机(VM),首先创建一个基础(起步)虚拟机镜像。然后,您可以修改配置设置,并添加 VM 在云上操作所需的软件包。您可在上传镜像后为特定应用程序进行额外的配置更改。

要准备 RHEL 的云镜像, 请[按照以下部分中的](https://docs.microsoft.com/en-us/azure/virtual-machines/linux/redhat-create-upload-vhd#prepare-a-red-hat-based-virtual-machine-from-hyper-v-manager)说明操作。要准备 RHEL 的 Hyper-V 云镜像, 请参阅 从 Hyper-V Manager 准备基于红帽的虚拟机。

#### 3.2.2. 所需的系统软件包

要创建并配置 RHEL 的基础镜像,主机系统必须安装了以下软件包。

#### 表 3.2. 系统软件包

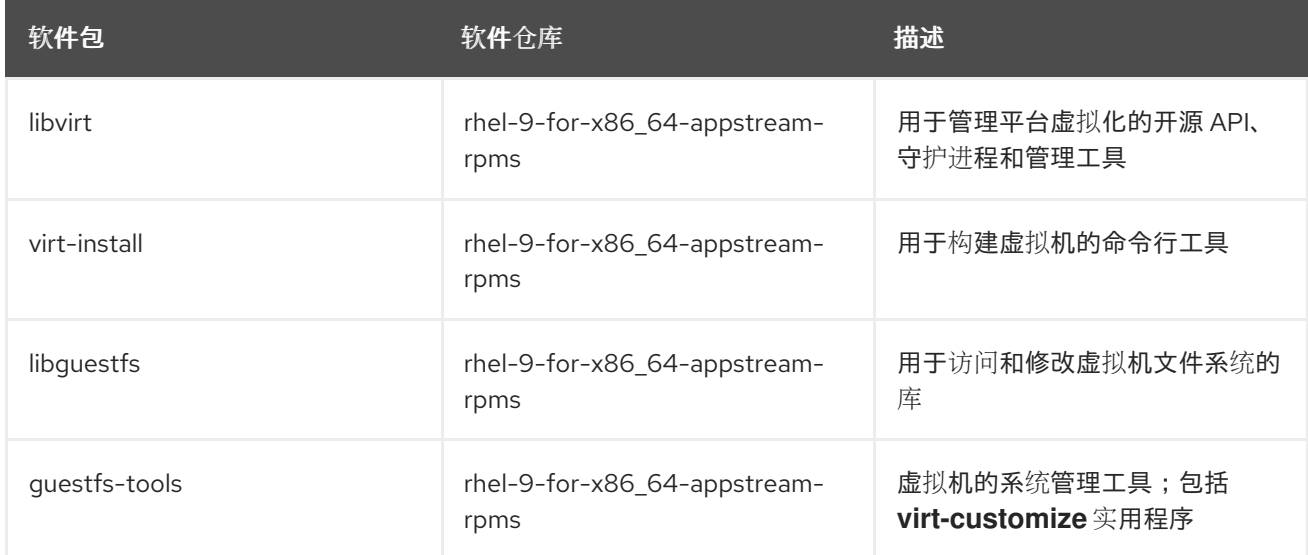

#### 3.2.3. Azure VM 配置设置

Azure 虚拟机必须具有以下配置设置。其中一些设置会在初始创建虚拟机期间启用。为 Azure 置备虚拟机 镜像时会设置其他设置。在进行操作时请记住这些设置。如有必要,请参阅它们。

#### 表 3.3. 虚拟机配置设置

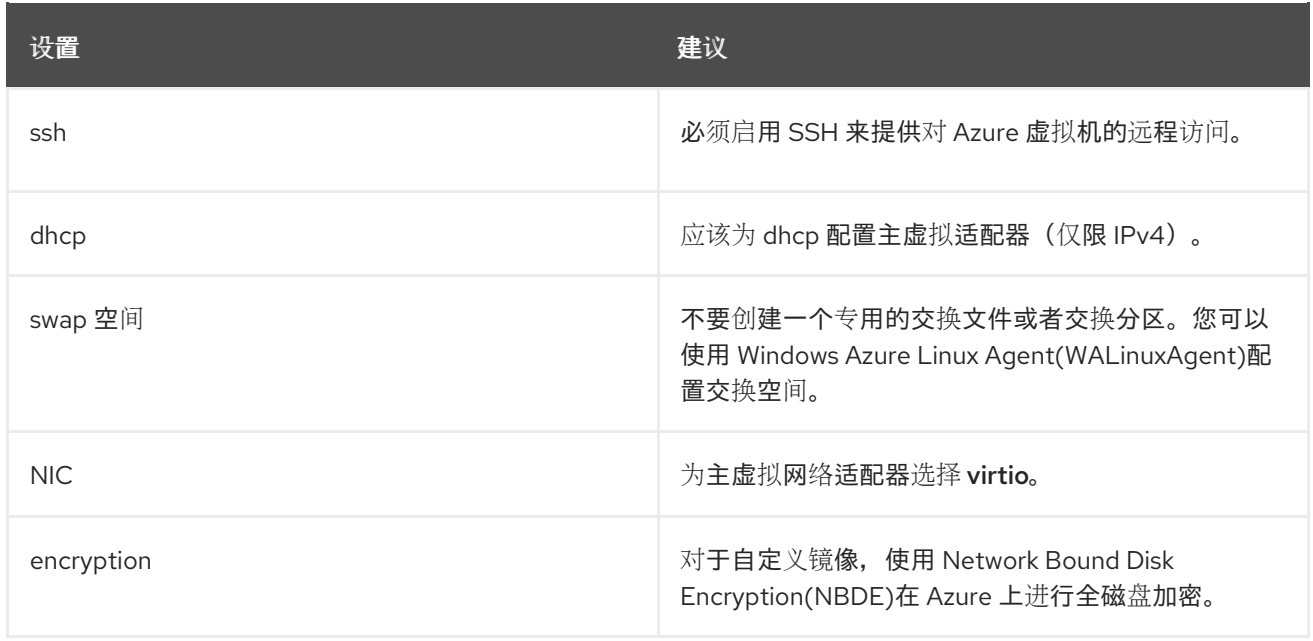

## 3.2.4. 从 ISO 镜像创建基础镜像

以下流程列出了创建自定义 ISO 镜像的步骤和初始配置要求。配置了镜像后,您可以使用镜像作为模板来 创建额外的虚拟机实例。

## 先决条件

确保已为虚拟化启用主机机器。有关信息和流程,请参阅在 [RHEL](https://access.redhat.com/documentation/zh-cn/red_hat_enterprise_linux/9/html/configuring_and_managing_virtualization/assembly_enabling-virtualization-in-rhel-9_configuring-and-managing-virtualization) 9 中启用虚拟化 。

#### 步骤

- 1. 从 红帽客[户门户](https://access.redhat.com/downloads/content/479/)网站 下载最新的 Red Hat Enterprise Linux 9 DVD ISO 镜像。
- 2. 创建并启动基本 Red Hat Enterprise Linux 虚拟机。具体步骤请参阅 创[建虚](https://access.redhat.com/documentation/zh-cn/red_hat_enterprise_linux/9/html/configuring_and_managing_virtualization/assembly_creating-virtual-machines_configuring-and-managing-virtualization)拟机。
	- a. 如果使用命令行创建虚拟机,请确保将默认内存和 CPU 设置为您所需的容量。将您的虚拟网 络接口设置为 virtio。

例如,以下命令使用 **rhel-9.0-x86\_64-kvm.qcow2** 镜像创建一个 **kvmtest** 虚拟机:

# virt-install \ --name kvmtest --memory 2048 --vcpus 2 \ --disk rhel-9.0-x86\_64-kvm.qcow2,bus=virtio \ --import --os-variant=rhel9.0

- b. 如果使用 web [控制台](https://access.redhat.com/documentation/zh-cn/red_hat_enterprise_linux/9/html/configuring_and_managing_virtualization/assembly_creating-virtual-machines_configuring-and-managing-virtualization#creating-vms-and-installing-an-os-using-the-rhel-web-console_assembly_creating-virtual-machines)创建虚拟机, 请按照 使用 web 控制台创建虚拟机 中的步骤操作, 并注 意以下几点:
	- 不要选择 Immediately Start VM。
	- 将 Memory 大小更改为你希望的设置。
	- 在开始安装前, 请确保将 Virtual Network Interface Settings中的 Model 更改为 virtio,并将您的 vCPU 更改为您想要的虚拟机容量设置。

3. 查看以下额外的安装选择和修改。

● 选择带有 standard RHEL 选项的 Minimal Install。

- 对于 Installation Destination, 选择 Custom Storage Configuration。使用以下配置信息进 行选择。
	- 确保 /boot 验证至少 500 MB。
	- o 对于文件系统, 在 boot 和 root 分区中使用 xfs、ext4 或 ext3。
	- 删除 swap 空间。交换空间通过 WALinuxAgent 在 Azure 上的物理刀片服务器上配置。
- 在 Installation Summary 屏幕中,选择 Network and Host Name。将 Ethernet 切换到 On。
- 4. 安装开始:
	- 创建 **root** 密码.
	- 创建管理用户帐户。
- 5. 安装完成后,重启虚拟机并登录到 root 帐户。
- 6. 以 **root** 身份登录后,您就可以配置镜像了。

## <span id="page-17-0"></span>3.3. 为 MICROSOFT AZURE 配置自定义基础镜像

要使用特定设置在 Azure 中部署 RHEL 9 虚拟机,您可以为虚拟机创建自定义基础镜像。以下小节描述了 Azure 所需的其他配置更改。

#### 3.3.1. 安装 Hyper-V 设备驱动程序

Microsoft 提供了网络和存储设备驱动程序,作为其 Hyper-V 软件包的 Linux 集成服务(LIS)的一部分。在 将虚拟机镜像配置为 Azure虚拟机(VM)之前, Hyper-V 可能需要在其上安装 Hyper-V 设备驱动程序。 使用 **lsinitrd | grep hv** 命令来验证是否已安装了驱动程序。

#### 流程

1. 输入以下 **grep** 命令,来确定是否已安装了所需的 Hyper-V 设备驱动程序:

# lsinitrd | grep hv

在以下示例中安装了所有必需的驱动程序。

# lsinitrd | grep hv drwxr-xr-x 2 root root 0 Aug 12 14:21 usr/lib/modules/3.10.0- 932.el9.x86\_64/kernel/drivers/hv -rw-r--r-- 1 root root 31272 Aug 11 08:45 usr/lib/modules/3.10.0- 932.el9.x86\_64/kernel/drivers/hv/hv\_vmbus.ko.xz -rw-r--r-- 1 root root 25132 Aug 11 08:46 usr/lib/modules/3.10.0- 932.el9.x86\_64/kernel/drivers/net/hyperv/hv\_netvsc.ko.xz -rw-r--r-- 1 root root 9796 Aug 11 08:45 usr/lib/modules/3.10.0- 932.el9.x86\_64/kernel/drivers/scsi/hv\_storvsc.ko.xz

如果没有安装所有驱动程序,请完成剩余的步骤。

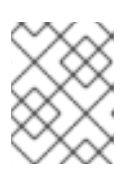

环境中可能存在 hv\_vmbus 驱动程序。即使存在这个驱动程序,请完成以下步 骤。

- 2. 在 **/etc/dracut.conf.d** 中创建一个名为 **hv.conf** 的文件。
- 3. 在 **hv.conf** 文件中添加以下驱动程序参数。

注意

```
add_drivers+=" hv_vmbus "
add_drivers+=" hv_netvsc "
add_drivers+=" hv_storvsc "
add_drivers+=" nvme "
```
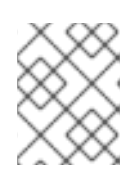

## 注意

请注意引号前后的空格,例如 **add\_drivers+=" hv\_vmbus "**。这样可确保在环境 中存在其他 Hyper-V 驱动程序时载入唯一驱动程序。

4. 重新生成 **initramfs** 镜像。

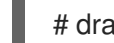

# dracut -f -v --regenerate-all

#### 验证

- 1. 重启机器。
- 2. 运行 **lsinitrd | grep hv** 命令来验证是否已安装了驱动程序。

## 3.3.2. 进行 Microsoft Azure 部署所需的配置更改

在将自定义基础镜像部署到 Azure 之前,您必须执行额外的配置更改,以确保虚拟机 (VM) 可以在 Azure 中正常工作。

#### 步骤

- 1. 登录到虚拟机。
- 2. 注册虚拟机并启用 Red Hat Enterprise Linux 9 软件仓库。

# subscription-manager register --auto-attach Installed Product Current Status: Product Name: Red Hat Enterprise Linux for x86\_64 Status: Subscribed

3. 确保安装了 **cloud-init** 和 **hyperv-daemons** 软件包。

# dnf install cloud-init hyperv-daemons -y

- 4. 创建与 Azure 服务集成的所需的 **cloud-init** 配置文件:
	- a. 要启用登录到 Hyper-V Data Exchange Service(KVP), 请创建 /etc/cloud/cloud.cfg.d/10**azure-kvp.cfg** 配置文件并将以下行添加到该文件中。

reporting: logging: type: log telemetry: type: hyperv

b. 要将 Azure 添加为数据源, 请创建 /etc/cloud/cloud.cfg.d/91-azure\_datasource.cfg 配置 文件,并将下面几行添加到该文件中。

datasource\_list: [ Azure ] datasource: Azure: apply\_network\_config: False

5. 要确保特定内核模块自动被阻止,请编辑或创建 /etc/modprobe.d/blocklist.conf 文件, 并将下 面几行添加到该文件中。

blacklist nouveau blacklist lbm-nouveau blacklist floppy blacklist amdgpu blacklist skx\_edac blacklist intel\_cstate

- 6. 修改 **udev** 网络设备规则:
	- a. 如果存在,请删除以下持久性网络设备规则。

# rm -f /etc/udev/rules.d/70-persistent-net.rules # rm -f /etc/udev/rules.d/75-persistent-net-generator.rules # rm -f /etc/udev/rules.d/80-net-name-slot-rules

b. 要确保在 Azure 上的 Accelerated Networking 可以正常工作, 请创建一个新的网络设备规则 **/etc/udev/rules.d/68-azure-sriov-nm-unmanaged.rules**,并将其添加到其中。

SUBSYSTEM=="net", DRIVERS=="hv\_pci", ACTION=="add", ENV{NM\_UNMANAGED}="1"

7. 将 **sshd** 服务设置为自动启动。

# systemctl enable sshd # systemctl is-enabled sshd

- 8. 修改内核引导参数:
	- a. 打开 **/etc/default/grub** 文件,并确保 **GRUB\_TIMEOUT** 行具有以下值:

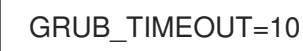

b. 从 **GRUB\_CMDLINE\_LINUX** 行末尾删除以下选项(如果存在)。

rhgb quiet

c. 确保 **/etc/default/grub** 文件含有所有指定选项的以下行:

GRUB\_CMDLINE\_LINUX="loglevel=3 crashkernel=auto console=tty1 console=ttyS0 earlyprintk=ttyS0 rootdelay=300" GRUB\_TIMEOUT\_STYLE=countdown GRUB\_TERMINAL="serial console" GRUB\_SERIAL\_COMMAND="serial --speed=115200 --unit=0 --word=8 --parity=no -stop=1"

- d. 重新生成 **grub.cfg** 文件。
	- 在基于 BIOS 的机器上:
		- 在 RHEL 9.2 及更早版本中:

# grub2-mkconfig -o /boot/grub2/grub.cfg

在 RHEL 9.3 及更高版本中:

# grub2-mkconfig -o /boot/grub2/grub.cfg --update-bls-cmdline

- 在基于 UEFI 的机器上:
	- 在 RHEL 9.2 及更早版本中:

# grub2-mkconfig -o /boot/efi/EFI/redhat/grub.cfg

在 RHEL 9.3 及更高版本中:

# grub2-mkconfig -o /boot/efi/EFI/redhat/grub.cfg --update-bls-cmdline

如果您的系统对 **grub.cfg** 使用非默认位置,请相应地调整该命令。

- 9. 配置 Windows Azure Linux 代理 (**WALinuxAgent**):
	- a. 安装并启用 **WALinuxAgent** 软件包。

# dnf install WALinuxAgent -y # systemctl enable waagent

b. 要确保在置备的虚拟机中没有使用交换分区,请编辑 **/etc/waagent.conf** 文件中的以下行:

Provisioning.DeleteRootPassword=y ResourceDisk.Format=n ResourceDisk.EnableSwap=n

- 10. 为 Azure 置备准备虚拟机:
	- a. 从 Red Hat Subscription Manager 取消注册虚拟机。

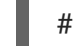

# subscription-manager unregister

b. 清理现有的置备详情。

# waagent -force -deprovision

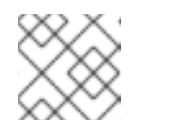

注意

这个命令会生成警告,因为 Azure 会自动处理虚拟机的置备。

c. 清理 shell 历史记录并关闭虚拟机。

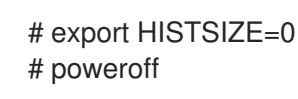

## <span id="page-21-0"></span>3.4. 将镜像转换为固定 VHD 格式

所有 Microsoft Azure VM 镜像都必须是固定的 **VHD** 格式。镜像必须在将镜像转换为 VHD 之前被对齐到 1 MB 边界。要将镜像从 qcow2 转换为固定的 VHD 格式, 并保持一致, 请参阅以下流程。转换镜像后, 您 可以将其上传到 Azure。

#### 流程

1. 将镜像从 **qcow2** 转换为 **raw** 格式。

\$ qemu-img convert -f qcow2 -O raw *<image-name>*.qcow2 *<image-name>*.raw

2. 创建一个具有以下内容的 shell 脚本:

```
#!/bin/bash
MB=$((1024 * 1024))
size=$(qemu-img info -f raw --output json "$1" | gawk 'match($0, /"virtual-size": ([0-9]+),/, val)
{print val[1]}')
rounded_size=\$(((\$size/\$MB + 1) * \$MB))if [ $(($size % $MB)) -eq 0 ]
then
echo "Your image is already aligned. You do not need to resize."
exit 1
fi
echo "rounded size = $rounded_size"
export rounded_size
```
3. 运行脚本。本例使用名称 **align.sh** 。

\$ sh align.sh *<image-xxx>*.raw

- 如需显示 "Your *image is already aligned.You do not need to resize."*,执行以下步骤。
- 如果显示了一个值,代表您的镜像没有被对齐。
- 4. 使用以下命令来将文件转换为固定的 **VHD** 格式: 示例使用 qemu-img 版本 2.12.0。

\$ qemu-img convert -f raw -o subformat=fixed,force\_size -O vpc *<image-xxx>*.raw *<image.xxx>*.vhd

转换后,**VHD** 文件就可以上传到 Azure。

- 5. 如果 **raw** 镜像不一致, 请完成以下步骤使其保持一致。
	- a. 使用运行验证脚本时显示的舍入值来调整 **raw** 文件的大小。

\$ qemu-img resize -f raw *<image-xxx>*.raw *<rounded-value>*

b. 将 **raw** 镜像文件转换为 **VHD** 格式。 示例使用 qemu-img 版本 2.12.0。

> \$ qemu-img convert -f raw -o subformat=fixed,force\_size -O vpc *<image-xxx>*.raw *<image.xxx>*.vhd

转换后,**VHD** 文件就可以上传到 Azure。

## <span id="page-22-0"></span>3.5. 安装 AZURE CLI

完成以下步骤来安装 Azure 命令行界面(Azure CLI 2.1)。Azure CLI 2.1 是一个基于 Python 的工具, 用来在 Azure 中创建和管理虚拟机。

#### 先决条件

- 在使用 Azure CLI 之前, 您需要具有 [Microsoft](https://azure.microsoft.com/en-us/free/) Azure 帐户。
- Azure CLI 安装需要 Python 3.x。

#### 流程

1. 导入 Microsoft 软件仓库密钥。

\$ sudo rpm --import https://packages.microsoft.com/keys/microsoft.asc

2. 创建本地 Azure CLI 存储库条目。

\$ sudo sh -c 'echo -e "[azure-cli]\nname=Azure CLI\nbaseurl=https://packages.microsoft.com/yumrepos/azurecli\nenabled=1\ngpgcheck=1\ngpgkey=https://packages.microsoft.com/keys/microsoft.asc" > /etc/yum.repos.d/azure-cli.repo'

3. 更新 **dnf** 软件包索引。

\$ dnf check-update

4. 检查您的 Python 版本(**python --version**),并根据需要安装 Python 3.x。

\$ sudo dnf install python3

5. 安装 Azure CLI。

\$ sudo dnf install -y azure-cli

6. 运行 Azure CLI。

\$ az

#### 其它资源

- [Azure](https://docs.microsoft.com/en-us/cli/azure/?view=azure-cli-latest) CLI
- Azure CLI [命令参考](https://docs.microsoft.com/en-us/cli/azure/reference-index?view=azure-cli-latest)

## <span id="page-23-0"></span>3.6. 在 AZURE 中创建资源

在上传 **VHD** 文件并创建 Azure 镜像之前,请完成以下流程来创建所需的 Azure 资源。

#### 步骤

1. 使用 Azure 验证您的系统并登录。

\$ az login

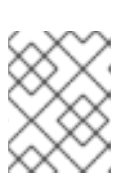

#### 注意

如果在您的环境中有浏览器,则 CLI 会打开浏览器到 Azure 登录页面。如需更多 信息和选项,请参阅使用 [Azure](https://docs.microsoft.com/en-us/cli/azure/authenticate-azure-cli?view=azure-cli-latest) CLI 登录。

2. 在 Azure 区域中创建资源组。

\$ az group create --name <resource-group> --location <azure-region>

例如:

```
[clouduser@localhost]$ az group create --name azrhelclirsgrp --location southcentralus
{
 "id": "/subscriptions//resourceGroups/azrhelclirsgrp",
 "location": "southcentralus",
 "managedBy": null,
 "name": "azrhelclirsgrp",
 "properties": {
  "provisioningState": "Succeeded"
 },
 "tags": null
```
}

3. 创建存储帐户。有关有效 SKU 值的更多信息, 请参阅 SKU [Types](https://docs.microsoft.com/en-us/rest/api/storagerp/srp_sku_types)。

\$ az storage account create -l <azure-region> -n <storage-account-name> -g <resourcegroup> --sku <sku\_type>

例如:

[clouduser@localhost]\$ az storage account create -l southcentralus -n azrhelclistact -g azrhelclirsgrp --sku Standard\_LRS

```
{
 "accessTier": null,
 "creationTime": "2017-04-05T19:10:29.855470+00:00",
 "customDomain": null,
 "encryption": null,
 "id":
"/subscriptions//resourceGroups/azrhelclirsgrp/providers/Microsoft.Storage/storageAccounts/azr
helclistact",
 "kind": "StorageV2",
 "lastGeoFailoverTime": null,
 "location": "southcentralus",
 "name": "azrhelclistact",
 "primaryEndpoints": {
  "blob": "https://azrhelclistact.blob.core.windows.net/",
  "file": "https://azrhelclistact.file.core.windows.net/",
  "queue": "https://azrhelclistact.queue.core.windows.net/",
  "table": "https://azrhelclistact.table.core.windows.net/"
},
"primaryLocation": "southcentralus",
"provisioningState": "Succeeded",
"resourceGroup": "azrhelclirsgrp",
"secondaryEndpoints": null,
"secondaryLocation": null,
"sku": {
 "name": "Standard_LRS",
 "tier": "Standard"
},
"statusOfPrimary": "available",
"statusOfSecondary": null,
"tags": {},
 "type": "Microsoft.Storage/storageAccounts"
}
```
4. 获取存储帐户连接字符串。

\$ az storage account show-connection-string -n <storage-account-name> -g <resourcegroup>

例如:

[clouduser@localhost]\$ az storage account show-connection-string -n azrhelclistact -g azrhelclirsgrp

 $\left\{ \right.$ "connectionString": "DefaultEndpointsProtocol=https;EndpointSuffix=core.windows.net;AccountName=azrhelclistact; AccountKey=NreGk...==" }

5. 通过复制连接字符串并将其粘贴到以下命令来导出连接字符串。这个字符串将您的系统连接到存 储帐户。

\$ export AZURE\_STORAGE\_CONNECTION\_STRING="<storage-connection-string>"

例如:

[clouduser@localhost]\$ export

AZURE\_STORAGE\_CONNECTION\_STRING="DefaultEndpointsProtocol=https;EndpointSuffi x=core.windows.net;AccountName=azrhelclistact;AccountKey=NreGk...=="

6. 创建存储容器。

\$ az storage container create -n <container-name>

例如:

 $\{$ 

}

[clouduser@localhost]\$ az storage container create -n azrhelclistcont

"created": true

7. 创建虚拟网络。

\$ az network vnet create -g <resource group> --name <vnet-name> --subnet-name <subnetname>

例如:

```
[clouduser@localhost]$ az network vnet create --resource-group azrhelclirsgrp --name
azrhelclivnet1 --subnet-name azrhelclisubnet1
{
 "newVNet": {
  "addressSpace": {
   "addressPrefixes": [
   "10.0.0.0/16"
   \mathbf{I}},
 "dhcpOptions": {
  "dnsServers": []
 },
 "etag": "W/\"\"",
 "id":
"/subscriptions//resourceGroups/azrhelclirsgrp/providers/Microsoft.Network/virtualNetworks/azr
helclivnet1",
 "location": "southcentralus",
 "name": "azrhelclivnet1",
 "provisioningState": "Succeeded",
 "resourceGroup": "azrhelclirsgrp",
 "resourceGuid": "0f25efee-e2a6-4abe-a4e9-817061ee1e79",
 "subnets": [
  {
    "addressPrefix": "10.0.0.0/24",
   "etag": "W/\"\"",
    "id":
"/subscriptions//resourceGroups/azrhelclirsgrp/providers/Microsoft.Network/virtualNetworks/azr
helclivnet1/subnets/azrhelclisubnet1",
    "ipConfigurations": null,
    "name": "azrhelclisubnet1",
    "networkSecurityGroup": null,
    "provisioningState": "Succeeded",
```

```
"resourceGroup": "azrhelclirsgrp",
    "resourceNavigationLinks": null,
    "routeTable": null
  }
 ],
 "tags": {},
 "type": "Microsoft.Network/virtualNetworks",
 "virtualNetworkPeerings": null
 }
}
```
#### 其它资源

- Azure [Managed](https://docs.microsoft.com/en-us/azure/virtual-machines/windows/managed-disks-overview) Disks 概述
- [SKU](https://docs.microsoft.com/en-us/rest/api/storagerp/srp_sku_types) 类型

## <span id="page-26-0"></span>3.7. 上传并创建 AZURE 镜像

完成以下步骤,将 **VHD** 文件上传到容器,并创建 Azure 自定义镜像。

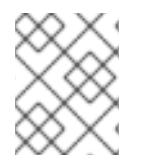

## 注意

系统重启后,导出的存储连接字符串不会保留。如果以下步骤中的任何命令失败,请再次 导出连接字符串。

#### 步骤

1. 将 **VHD** 文件上传到存储容器。它可能需要几分钟时间。要获取存储容器的列表,请输入 **az storage container list** 命令。

\$ az storage blob upload \ --account-name <storage-account-name> --container-name <container-name> \ --type page --file <path-to-vhd> --name <image-name>.vhd

例如:

[clouduser@localhost]\$ az storage blob upload \ --account-name azrhelclistact --container-name azrhelclistcont \ --type page --file rhel-image-{ProductNumber}.vhd --name rhel-image-{ProductNumber}.vhd

Percent complete: %100.0

2. 获取上传的 VHD 文件的 URL, 以便在下面的步骤中使用。

\$ az storage blob url -c <container-name> -n <image-name>.vhd

例如:

\$ az storage blob url -c azrhelclistcont -n rhel-image-9.vhd "https://azrhelclistact.blob.core.windows.net/azrhelclistcont/rhel-image-9.vhd"

3. 创建 Azure 自定义镜像。

\$ az image create -n <image-name> -g <resource-group> -l <azure-region> --source <URL> --os-type linux

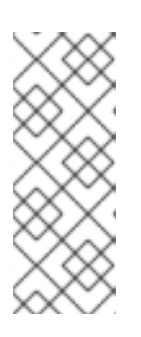

#### 注意

虚拟机的默认 hypervisor 系列为 V1。您可以通过包含 **--hyper-v-generation V2** 选项来(可选)指定 V2 管理程序生成。第二代虚拟机使用基于 UEFI 的引导架 构。有关第2代虚拟机的信息,请参阅对 Azure 上 2 代虚拟[机的支持](https://docs.microsoft.com/en-us/azure/virtual-machines/linux/generation-2)。

命令可能会返回错误"Only blobs formatted as VHDs can be imported."此错误可能 意味着在转换为 VHD 之前, 镜像与最接近的 1 MB 边界不一致。

例如:

\$ az image create -n rhel9 -g azrhelclirsgrp2 -l southcentralus --source https://azrhelclistact.blob.core.windows.net/azrhelclistcont/rhel-image-9.vhd --os-type linux

## <span id="page-27-0"></span>3.8. 在 AZURE 中创建并启动虚拟机

以下步骤提供从镜像创建 managed-disk Azure 虚拟机的最低命令选项[。如需了解更多](https://docs.microsoft.com/en-us/cli/azure/vm?view=azure-cli-latest#az_vm_create)选项,请参阅az vm create。

#### 流程

1. 输入以下命令来创建虚拟机。

```
$ az vm create \
```
- -g *<resource-group>* -l *<azure-region>* -n *<vm-name>* \
- --vnet-name *<vnet-name>* --subnet *<subnet-name>* --size Standard\_A2 \
- --os-disk-name *<simple-name>* --admin-username *<administrator-name>* \
- --generate-ssh-keys --image *<path-to-image>*

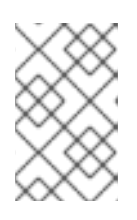

#### 注意

选项 **--generate-ssh-keys** 创建私钥/公钥对。私钥和公钥文件创建在您系统上的 **~/.ssh** 中。公钥被添加到 **--admin-username** 选项所指定的用户的虚拟机上的 **authorized\_keys** 文件中。如需更多信息,请参阅[其他身份](#page-28-0)验证方法 。

Example:

```
[clouduser@localhost]$ az vm create \
-g azrhelclirsgrp2 -l southcentralus -n rhel-azure-vm-1 \
--vnet-name azrhelclivnet1 --subnet azrhelclisubnet1 --size Standard A2 \
--os-disk-name vm-1-osdisk --admin-username clouduser \
--generate-ssh-keys --image rhel9
{
 "fqdns": "",
 "id":
"/subscriptions//resourceGroups/azrhelclirsgrp/providers/Microsoft.Compute/virtualMachines/rhe
l-azure-vm-1",
 "location": "southcentralus",
```
"macAddress": "", "powerState": "VM running", "privateIpAddress": "10.0.0.4", "publicIpAddress": "*<public-IP-address>*", "resourceGroup": "azrhelclirsgrp2"

请注意 **publicIpAddress**。在以下步骤中,您需要这个地址来登录到虚拟机。

2. 启动 SSH 会话并登录到虚拟机。

[clouduser@localhost]\$ ssh -i /home/clouduser/.ssh/id\_rsa clouduser@*<public-IP-address>*. The authenticity of host ',*<public-IP-address>*' can't be established. Are you sure you want to continue connecting (yes/no)? yes Warning: Permanently added '<public-IP-address>' (ECDSA) to the list of known hosts.

[clouduser@rhel-azure-vm-1 ~]\$

如果您看到用户提示,则代表成功部署了 Azure 虚拟机。

现在,您可以进到 Microsoft Azure 门户网站, 并检查审计日志和资源的属性。您可以在此门户中直接管 理虚拟机。如果要管理多个虚拟机,您应该使用 Azure CLI。Azure CLI 为您在 Azure 中的资源提供了一 个强大的接口。在 CLI 中输入 **az --help**,或参阅 Azure CLI [命令参考](https://docs.microsoft.com/en-us/cli/azure/reference-index?view=azure-cli-latest) 来了解更多有关您在 Microsoft Azure 中管理虚拟机的命令。

## <span id="page-28-0"></span>3.9. 其他验证方法

虽然使用 Azure 生成的密钥对不是必须的,但为了提高安全性,推荐使用。以下示例演示了使用两个 SSH 验证方法。

示例 1: 这些命令选项可在不生成公钥文件的情况下提供一台新虚拟机。它们允许使用密码的 SSH 身份验 证。

\$ az vm create \

-g <resource-group> -l <azure-region> -n <vm-name> \

--vnet-name <vnet-name> --subnet <subnet-name> --size Standard\_A2 \

--os-disk-name <simple-name> --authentication-type password \

--admin-username <administrator-name> --admin-password <ssh-password> --image <path-toimage>

\$ ssh *<admin-username>*@*<public-ip-address>*

示例 2: 这些命令选项提供了一个新的 Azure 虚拟机, 并允许使用现有的公钥文件的 SSH 身份验证。

\$ az vm create \

-g <resource-group> -l *<azure-region>* -n *<vm-name>* \

--vnet-name *<vnet-name>* --subnet *<subnet-name>* --size Standard\_A2 \

--os-disk-name *<simple-name>* --admin-username *<administrator-name>* \

--ssh-key-value <path-to-existing-ssh-key> --image <path-to-image>

\$ ssh -i *<path-to-existing-ssh-key> <admin-username>*@*<public-ip-address>*

<span id="page-28-1"></span>3.10. 附加红帽订阅

使用 **subscription-manager** 命令,您可以注册并附加红帽订阅到 RHEL 实例。

#### 先决条件

您必须已启用您的订阅。

#### 流程

- 1. 注册您的系统。
	- # subscription-manager register --auto-attach
- 2. 附加您的订阅。
	- 您可以使用激活码来附加订阅。如需更多信息,请参阅创建红帽客户门户[网站激活](https://access.redhat.com/articles/1378093)码。
	- 或者,您可以使用订阅池(池 ID)的 ID 手动附加订阅。请参阅通过[命令行附加和](https://access.redhat.com/documentation/zh-cn/red_hat_subscription_management/1/html/quick_registration_for_rhel/sub-cli)删除订阅。
- 3. 可选: 要在 Red Hat Hybrid Cloud [Console](console.redhat.com) 中收集有关实例的各种系统指标[,您可以使用](https://www.redhat.com/en/technologies/management/insights) Red Hat Insights 注册实例。

# insights-client register --display-name *<display-name-value>*

有关 Red Hat Insights 进一步配置的详情, 请参考 Red Hat Insights 的客户[端配置指南](https://access.redhat.com/documentation/zh-cn/red_hat_insights/1-latest/html/client_configuration_guide_for_red_hat_insights/index)。

#### 其它资源

- 创建红帽客户门户[网站激活](https://access.redhat.com/articles/1378093)码
- 通过[命令行附加和](https://access.redhat.com/documentation/zh-cn/red_hat_subscription_management/1/html/quick_registration_for_rhel/sub-cli)删除订阅
- 使用并配置 Red Hat [Subscription](https://access.redhat.com/documentation/zh-cn/red_hat_subscription_management/1/html/rhsm/index) Manager
- Red Hat Insights 的客户[端配置指南](https://access.redhat.com/documentation/zh-cn/red_hat_insights/1-latest/html/client_configuration_guide_for_red_hat_insights/index)

## <span id="page-29-0"></span>3.11. 对 AZURE 黄金镜像设置自动注册

要在 Micorsoft Azure 上更快、更舒适地部署 RHEL 9 虚拟机(VM),您可以将 RHEL 9 的黄金镜像设置为 自动注册到 Red Hat Subscription Manager(RHSM)。

#### 先决条件

● RHEL 9 黄金镜像可在 Microsoft Azure 中提供。具体步骤请参阅 在 Azure [上使用黄金](https://access.redhat.com/documentation/zh-cn/red_hat_subscription_management/2023/html/red_hat_cloud_access_reference_guide/understanding-gold-images_cloud-access#using-gold-images-on-azure_cloud-access)镜像。

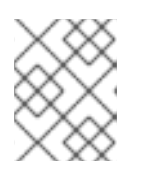

#### 注意

Microsoft Azure 帐户一次只能附加到一个红帽帐户。因此,将其附加到您的红帽 帐户之前,请确保其他用户不需要访问 Azure 帐户。

#### 步骤

1. 使用 Gold Image 在 Azure 实例中创建 RHEL 9 虚拟[机。具体步](#page-27-0)骤请参阅在 Azure 中创建和启动 虚拟机。

- 2. 启动创建的虚拟机。
- 3. 在 RHEL 9 虚拟机中,启用自动注册。

# subscription-manager config --rhsmcertd.auto\_registration=1

4. 启用 **rhsmcertd** 服务。

# systemctl enable rhsmcertd.service

5. 禁用 **redhat.repo** 存储库。

# subscription-manager config --rhsm.manage\_repos=0

- 6. 关闭虚拟[机,并将它保存](https://docs.microsoft.com/en-us/azure/virtual-machines/linux/capture-image)为 Azure 上的受管镜像。具体说明请查看 如何创建虚拟机的受管镜像或 VHD。
- 7. 使用受管的镜像创建虚拟机。他们将自动订阅 RHSM。

#### 验证

在使用上述说明创建的 RHEL 9 虚拟机中,通过执行 **subscription-manager identity** 命令来验  $\bullet$ 证系统是否已注册到 RHSM。在成功注册的系统上,这会显示系统的 UUID。例如:

# subscription-manager identity system identity: fdc46662-c536-43fb-a18a-bbcb283102b7 name: 192.168.122.222 org name: 6340056 org ID: 6340056

#### 其他资源

- Azure 中的红[帽黄金](https://docs.microsoft.com/en-us/azure/virtual-machines/workloads/redhat/byos)镜像
- Azure 中 RHEL 镜[像概述](https://docs.microsoft.com/en-us/azure/virtual-machines/workloads/redhat/redhat-images)
- 为红帽服务[配置云](https://access.redhat.com/documentation/zh-cn/red_hat_cloud_platform/2021/html/configuring_sources_for_red_hat_services/configuring-sources-for-redhat-services_crc-sources#adding-cloud-sources_)资源

## <span id="page-30-0"></span>3.12. 为 MICROSOFT AZURE 实例配置 KDUMP

如果在 RHEL 实例中发生内核崩溃,您可以使用 **kdump** 服务来确定崩溃的原因。如果您的实例内核意外 终止时 **kdump** 会被正确配置,**kdump** 会生成转储文件,称为崩溃转储或 **vmcore** 文件。然后,您可以 分析该文件以查找崩溃发生的原因并调试您的系统。

要使 **kdump** 在 Microsoft Azure 实例上工作,您可能需要调整 **kdump** 保留内存和 **vmcore** 目标以适应 虚拟机大小和 RHEL 版本。

#### 先决条件

- 您可以使用支持 **kdump** 的 Microsoft Azure 环境:
	- o Standard DS2 v2 VM
	- 标准 NV16as v4
- Standard M416-208s v2
- Standard M416ms v2
- 您在系统中具有 **root** 权限。
- 您的系统满足 **kdump** 配置和目标的要求。详情请查看支持的 kdump [配置和目](https://access.redhat.com/documentation/zh-cn/red_hat_enterprise_linux/9/html-single/managing_monitoring_and_updating_the_kernel/index#supported-kdump-configurations-and-targets_managing-monitoring-and-updating-the-kernel)标。

#### 步骤

1. 确定在您的系统中安装了 **kdump** 和其他必要的软件包。

# dnf install kexec-tools

# grep -v "#" /etc/kdump.conf

2. 验证崩溃转储文件的默认位置是否在 **kdump** 配置文件中设置,并且 **/var/crash** 文件是否可用。

path /var/crash core\_collector makedumpfile -l --message-level 7 -d 31

3. 根据 RHEL 虚拟机(VM)实例的大小和版本,决定是否需要一个具有更多可用空间的 **vmcore** 目 标,如 **/mnt/crash**。为此,请使用下表。

#### 表 3.4. 在 Azure 上使用**GEN2** 虚拟机 测试的虚拟机大小

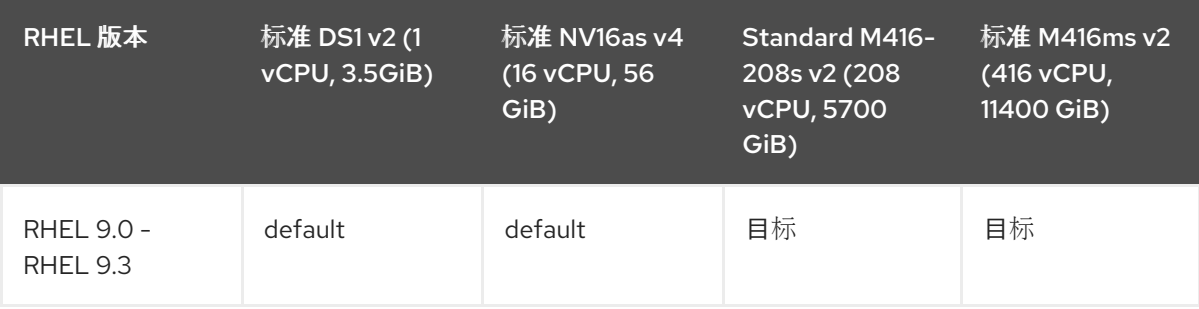

- Default 表示 **kdump** 使用默认内存和默认 **kdump** 目标可以正常工作。默认 **kdump** 目标为 **/var/crash**。
- **target 表示 kdump** 可以与默认内存按预期工作。但是, 您可能需要分配具有更多可用空间 的目标。
- 4. 如果您的实例需要它,分配一个具有更多可用空间的目标,如 **/mnt/crash**。为此,请编辑 **/etc/kdump.conf** 文件并替换默认路径。

\$ sed s/"path /var/crash"/"path /mnt/crash"

选项 path **/mnt/crash** 代表 **kdump** 保存崩溃转储文件的文件系统的路径。

有关更多选项,比如将崩溃转储文件写入不同的分区,直接写入设备或将其保存到远程机器中, 请参阅配置 [kdump](https://access.redhat.com/documentation/zh-cn/red_hat_enterprise_linux/9/html-single/managing_monitoring_and_updating_the_kernel/index#configuring-the-kdump-target_configuring-kdump-on-the-command-line) 目标。

5. 如果您的实例需要它,请将崩溃内核大小增加到足够大小以便 **kdump** 通过添加相应的引导参数 来捕获 **vmcore**。 例如, 对于标准 M416-208s v2 虚拟机, 足够大小为 512 MB, 因此引导参数应为 **crashkernel=512M**。

a. 打开 GRUB 配置文件,并将 **crashkernel=512M** 添加到引导参数行中。

# vi /etc/default/grub

GRUB\_CMDLINE\_LINUX="console=tty1 console=ttyS0 earlyprintk=ttyS0 rootdelay=300 crashkernel=512M"

- b. 更新 GRUB 配置文件。
	- 在 RHFI 9.2 及更早版本中:

# grub2-mkconfig -o /boot/grub2/grub.cfg

在 RHEL 9.3 及更高版本中:  $\bullet$ 

# grub2-mkconfig -o /boot/grub2/grub.cfg --update-bls-cmdline

6. 重启虚拟机,为虚拟机分配单独的内核崩溃内存。

#### 验证

- 确保 **kdump** 处于活跃状态且正在运行。
	- # systemctl status kdump ● kdump.service - Crash recovery kernel arming Loaded: loaded (/usr/lib/systemd/system/kdump.service; enabled; vendor prese> Active: active (exited) since Fri 2024-02-09 10:50:18 CET; 1h 20min ago Process: 1252 ExecStart=/usr/bin/kdumpctl start (code=exited, status=0/SUCCES> Main PID: 1252 (code=exited, status=0/SUCCESS) Tasks: 0 (limit: 16975) Memory: 512B CGroup: /system.slice/kdump.service

#### 其它资源

- 安装 [kdump](https://access.redhat.com/documentation/zh-cn/red_hat_enterprise_linux/9/html-single/managing_monitoring_and_updating_the_kernel/index#installing-kdump_managing-monitoring-and-updating-the-kernel)
- 如何在 Red Hat Enterprise Linux 上使用 kdump 对内核崩溃[、挂起或重](https://access.redhat.com/solutions/6038#dumptargets)启进行故障排除
- kdump [的内存要求](https://access.redhat.com/documentation/zh-cn/red_hat_enterprise_linux/9/html-single/managing_monitoring_and_updating_the_kernel/index#memory-requirements-for-kdump_supported-kdump-configurations-and-targets)

## <span id="page-32-0"></span>3.13. 其他资源

- [公有云中的](https://access.redhat.com/public-cloud)红帽
- Red Hat Cloud Access [参考指南](https://access.redhat.com/documentation/zh-cn/red_hat_subscription_management/1/html/red_hat_cloud_access_reference_guide/index)
- Microsoft Azure 的常见问题[解答及推荐](https://access.redhat.com/articles/2758981)实践

## 第 4 章 在 MICROSOFT AZURE 上配置红帽高可用性集群

<span id="page-33-0"></span>要创建集群,当节点出现故障时,RHEL 节点会自动重新分发其工作负载,请使用 Red Hat High Availability Add-On。此类高可用性(HA)集群也可以托管在公有云平台上,包括 Microsoft Azure。在 Azure 上创建 RHFL HA 集群与在非云环境中创建 HA 集群类似,某些特定信息。

要使用 Azure 虚拟机(VM)实例作为集群节点在 Azure 上配置 Red Hat HA 集群,请参阅以下部分。这些 部分中的流程假定您在为 Azure 创建自定义镜像。您可以使用多个选项来获取用于集群的 RHEL 9 镜像。 如需有关 Azure 镜像选项的信息,请参阅 Azure 上的 Red Hat [Enterprise](#page-14-1) Linux Image 选项。

以下部分提供:

- 为 Azure 设置环境的先决条件的流程。建立环境后,您可以创建并配置 Azure 虚拟机实例。
- 特定于创建 HA 集群的流程,其将单个节点转换为 Azure 上 HA 节点的集群。这包括在每个集群 节点上安装高可用性软件包和代理、配置隔离和安装 Azure 网络资源代理的步骤。

#### 先决条件

- 注册 红帽客[户门户](https://access.redhat.com/)网站帐户。
- 注册具有管理员特权的 [Microsoft](https://azure.microsoft.com/en-us/) Azure 帐户。
- 您需要安装 [Azure](#page-22-0) 命令行界面(CLI)。如需更多信息, 请参阅安装 Azure CLI。

## <span id="page-33-1"></span>4.1. 在公有云平台上使用高可用性集群的好处

高可用性(HA)集群是一组链接在一起的计算机(称为 *节点*),以运行特定的工作负载。HA 集群的目的是 在出现硬件或软件故障时提供冗余。如果 HA 集群中的节点失败,Pacemaker 集群资源管理器会将工作负 载分发到其他节点,且在集群中运行的服务中不会出现显著的停机时间。

您还可以在公有云平台上运行 HA 集群。在这种情况下,您要将云中的虚拟机(VM)实例用作单独的集群节 点。在公有云平台上使用 HA 集群有以下优点:

- 改进了可用性:如果出现虚拟机故障,工作负载会快速重新分发到其他节点,因此运行的服务不 会中断。
- 可扩展性:在需求高时启动其他节点, 在需求低时停止其他节点。
- 节约成本:采用现收现付定价时,您只需为正在运行的节点支付费用。
- 简化管理:有些公共云平台提供管理界面,以便更轻松地配置 HA 集群。

要在 Red Hat Enterprise Linux (RHEL)系统上启用 HA,红帽提供了一个高可用性附加组件。高可用性附 加组件提供了在 RHEL 系统上创建 HA 集群的所有必要组件。这些组件包括高可用性服务管理和集群管理 工具。

#### 其它资源

[高可用性附加](https://access.redhat.com/documentation/zh-cn/red_hat_enterprise_linux/9/html/configuring_and_managing_high_availability_clusters/assembly_overview-of-high-availability-configuring-and-managing-high-availability-clusters)组件概述

#### <span id="page-33-2"></span>4.2. 在 AZURE 中创建资源

完成以下流程来创建区域、资源组、存储帐户、虚拟网络和可用性集。您需要这些资源在 Microsoft Azure 上建立集群。

#### 步骤

1. 使用 Azure 验证您的系统并登录。

注意

```
$ az login
```
如果在您的环境中有浏览器,则 CLI 会打开浏览器到 Azure 登录页面。

例如:

```
[clouduser@localhost]$ az login
To sign in, use a web browser to open the page https://aka.ms/devicelogin and enter the code
FDMSCMETZ to authenticate.
 \sqrt{2}{
    "cloudName": "AzureCloud",
    "id": "Subscription ID",
    "isDefault": true,
    "name": "MySubscriptionName",
    "state": "Enabled",
    "tenantId": "Tenant ID",
    "user": {
     "name": "clouduser@company.com",
     "type": "user"
   }
  }
 ]
```
2. 在 Azure 区域中创建资源组。

\$ az group create --name *resource-group* --location *azure-region*

例如:

```
[clouduser@localhost]$ az group create --name azrhelclirsgrp --location southcentralus
{
 "id": "/subscriptions//resourceGroups/azrhelclirsgrp",
 "location": "southcentralus",
 "managedBy": null,
 "name": "azrhelclirsgrp",
 "properties": {
  "provisioningState": "Succeeded"
 },
```

```
"tags": null
```
3. 创建存储帐户。

}

\$ az storage account create -l *azure-region* -n *storage-account-name* -g *resource-group* - sku *sku\_type* --kind StorageV2

```
例如:
```

```
[clouduser@localhost]$ az storage account create -l southcentralus -n azrhelclistact -g
azrhelclirsgrp --sku Standard_LRS --kind StorageV2
{
 "accessTier": null,
 "creationTime": "2017-04-05T19:10:29.855470+00:00",
 "customDomain": null,
 "encryption": null,
 "id":
"/subscriptions//resourceGroups/azrhelclirsgrp/providers/Microsoft.Storage/storageAccounts/azr
helclistact",
 "kind": "StorageV2",
 "lastGeoFailoverTime": null,
 "location": "southcentralus",
 "name": "azrhelclistact",
 "primaryEndpoints": {
  "blob": "https://azrhelclistact.blob.core.windows.net/",
  "file": "https://azrhelclistact.file.core.windows.net/",
  "queue": "https://azrhelclistact.queue.core.windows.net/",
  "table": "https://azrhelclistact.table.core.windows.net/"
},
"primaryLocation": "southcentralus",
"provisioningState": "Succeeded",
"resourceGroup": "azrhelclirsgrp",
"secondaryEndpoints": null,
"secondaryLocation": null,
"sku": {
 "name": "Standard_LRS",
 "tier": "Standard"
},
"statusOfPrimary": "available",
"statusOfSecondary": null,
"tags": {},
 "type": "Microsoft.Storage/storageAccounts"
}
```
4. 获取存储帐户连接字符串。

\$ az storage account show-connection-string -n *storage-account-name* -g *resource-group*

例如:

{

}

[clouduser@localhost]\$ az storage account show-connection-string -n azrhelclistact -g azrhelclirsgrp

"connectionString":

"DefaultEndpointsProtocol=https;EndpointSuffix=core.windows.net;AccountName=azrhelclistact; AccountKey=NreGk...=="

5. 通过复制连接字符串并将其粘贴到以下命令来导出连接字符串。这个字符串将您的系统连接到存 储帐户。

\$ export AZURE\_STORAGE\_CONNECTION\_STRING="*storage-connection-string*"

例如:

[clouduser@localhost]\$ export AZURE\_STORAGE\_CONNECTION\_STRING="DefaultEndpointsProtocol=https;EndpointSuffi x=core.windows.net;AccountName=azrhelclistact;AccountKey=NreGk...=="

6. 创建存储容器。

\$ az storage container create -n *container-name*

例如:

[clouduser@localhost]\$ az storage container create -n azrhelclistcont

{ "created": true }

7. 创建虚拟网络。所有群集节点必须位于同一个虚拟网络中。

\$ az network vnet create -g *resource group* --name *vnet-name* --subnet-name *subnet-name*

例如:

```
[clouduser@localhost]$ az network vnet create --resource-group azrhelclirsgrp --name
azrhelclivnet1 --subnet-name azrhelclisubnet1
{
 "newVNet": {
  "addressSpace": {
   "addressPrefixes": [
   "10.0.0.0/16"
   ]
 },
 "dhcpOptions": {
  "dnsServers": []
 },
 "etag": "W/\"\"",
 "id":
"/subscriptions//resourceGroups/azrhelclirsgrp/providers/Microsoft.Network/virtualNetworks/azr
helclivnet1",
 "location": "southcentralus",
 "name": "azrhelclivnet1",
 "provisioningState": "Succeeded",
 "resourceGroup": "azrhelclirsgrp",
 "resourceGuid": "0f25efee-e2a6-4abe-a4e9-817061ee1e79",
 "subnets": [
  {
    "addressPrefix": "10.0.0.0/24",
    "etag": "W/\"\"",
```
"id":

```
"/subscriptions//resourceGroups/azrhelclirsgrp/providers/Microsoft.Network/virtualNetworks/azr
helclivnet1/subnets/azrhelclisubnet1",
    "ipConfigurations": null,
    "name": "azrhelclisubnet1",
   "networkSecurityGroup": null,
    "provisioningState": "Succeeded",
    "resourceGroup": "azrhelclirsgrp",
   "resourceNavigationLinks": null,
   "routeTable": null
  }
 ],
 "tags": {},
 "type": "Microsoft.Network/virtualNetworks",
 "virtualNetworkPeerings": null
 }
}
```
8. 创建可用性集。所有集群节点都必须处于相同的可用性集。

\$ az vm availability-set create --name *MyAvailabilitySet* --resource-group *MyResourceGroup*

例如:

[clouduser@localhost]\$ az vm availability-set create --name rhelha-avset1 --resource-group azrhelclirsgrp

{ "additionalProperties": {}, "id":

"/subscriptions/.../resourceGroups/azrhelclirsgrp/providers/Microsoft.Compute/availabilitySets/rh elha-avset1",

"location": "southcentralus", "name": "rhelha-avset1", "platformFaultDomainCount": 2, "platformUpdateDomainCount": 5,

[omitted]

#### 其它资源

- **Sign in with [Azure](https://docs.microsoft.com/en-us/cli/azure/authenticate-azure-cli?view=azure-cli-latest) CLI**
- [SKU](https://docs.microsoft.com/en-us/rest/api/storagerp/srp_sku_types) 类型
- Azure [Managed](https://docs.microsoft.com/en-us/azure/virtual-machines/windows/managed-disks-overview) Disks 概述

## <span id="page-37-0"></span>4.3. 高可用性所需的系统软件包

流程假设您要为使用 Red Hat Enterprise Linux 的 Azure HA 创建一个虚拟机镜像。要成功完成这个过 程,必须安装以下软件包。

#### 表 4.1. 系统软件包

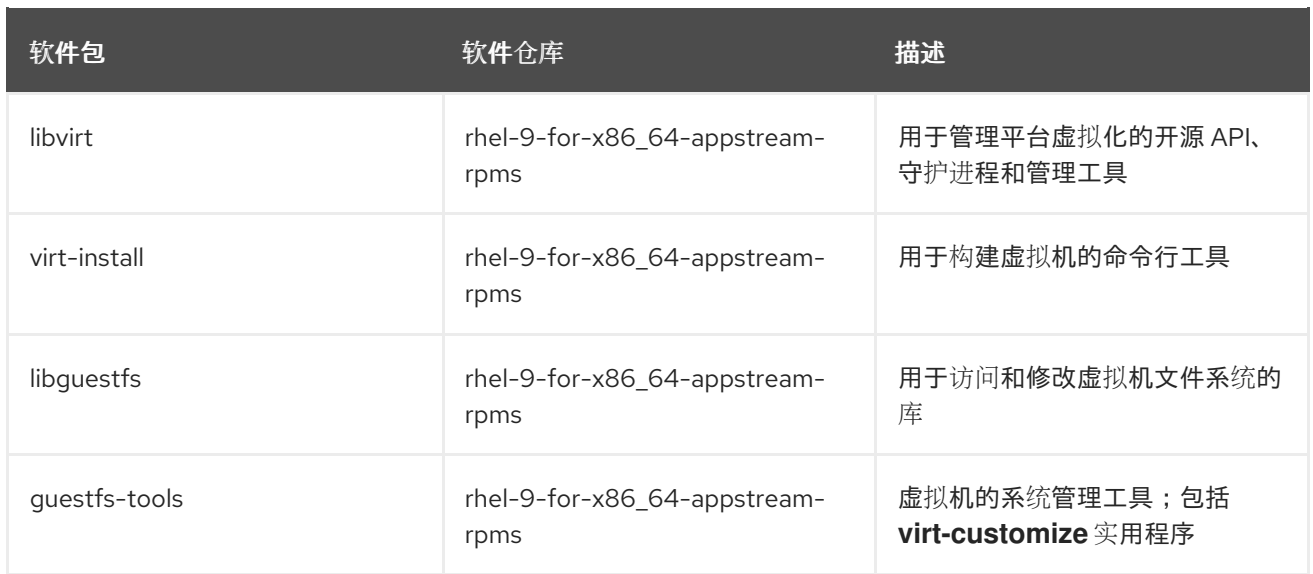

## <span id="page-38-0"></span>4.4. AZURE VM 配置设置

Azure 虚拟机必须具有以下配置设置。其中一些设置会在初始创建虚拟机期间启用。为 Azure 置备虚拟机 镜像时会设置其他设置。在进行操作时请记住这些设置。如有必要,请参阅它们。

#### 表 4.2. 虚拟机配置设置

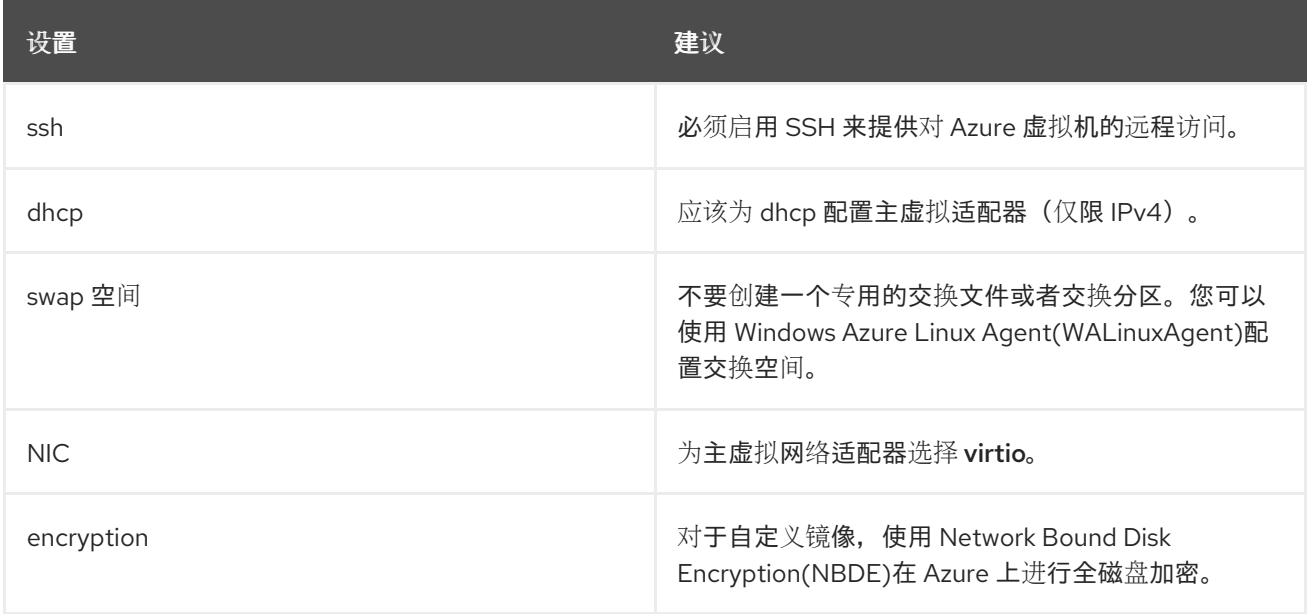

## <span id="page-38-1"></span>4.5. 安装 HYPER-V 设备驱动程序

Microsoft 提供了网络和存储设备驱动程序,作为其 Hyper-V 软件包的 Linux 集成服务(LIS)的一部分。在 将虚拟机镜像配置为 Azure虚拟机(VM)之前, Hyper-V 可能需要在其上安装 Hyper-V 设备驱动程序。 使用 **lsinitrd | grep hv** 命令来验证是否已安装了驱动程序。

#### 流程

1. 输入以下 **grep** 命令,来确定是否已安装了所需的 Hyper-V 设备驱动程序:

# lsinitrd | grep hv

在以下示例中安装了所有必需的驱动程序。

# lsinitrd | grep hv drwxr-xr-x 2 root root 0 Aug 12 14:21 usr/lib/modules/3.10.0- 932.el9.x86\_64/kernel/drivers/hv -rw-r--r-- 1 root root 31272 Aug 11 08:45 usr/lib/modules/3.10.0- 932.el9.x86\_64/kernel/drivers/hv/hv\_vmbus.ko.xz -rw-r--r-- 1 root root 25132 Aug 11 08:46 usr/lib/modules/3.10.0- 932.el9.x86\_64/kernel/drivers/net/hyperv/hv\_netvsc.ko.xz -rw-r--r-- 1 root root 9796 Aug 11 08:45 usr/lib/modules/3.10.0- 932.el9.x86\_64/kernel/drivers/scsi/hv\_storvsc.ko.xz

如果没有安装所有驱动程序,请完成剩余的步骤。

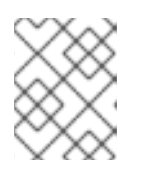

#### 注意

环境中可能存在 hv\_vmbus 驱动程序。即使存在这个驱动程序,请完成以下步 骤。

- 2. 在 **/etc/dracut.conf.d** 中创建一个名为 **hv.conf** 的文件。
- 3. 在 **hv.conf** 文件中添加以下驱动程序参数。

```
add_drivers+=" hv_vmbus "
add_drivers+=" hv_netvsc "
add_drivers+=" hv_storvsc "
add_drivers+=" nvme "
```
### 注意

请注意引号前后的空格,例如 **add\_drivers+=" hv\_vmbus "**。这样可确保在环境 中存在其他 Hyper-V 驱动程序时载入唯一驱动程序。

4. 重新生成 **initramfs** 镜像。

# dracut -f -v --regenerate-all

验证

- 1. 重启机器。
- 2. 运行 **lsinitrd | grep hv** 命令来验证是否已安装了驱动程序。

## <span id="page-39-0"></span>4.6. 进行 MICROSOFT AZURE 部署所需的配置更改

在将自定义基础镜像部署到 Azure 之前,您必须执行额外的配置更改,以确保虚拟机 (VM) 可以在 Azure 中正常工作。

步骤

- 1. 登录到虚拟机。
- 2. 注册虚拟机并启用 Red Hat Enterprise Linux 9 软件仓库。

# subscription-manager register --auto-attach Installed Product Current Status: Product Name: Red Hat Enterprise Linux for x86\_64 Status: Subscribed

3. 确保安装了 **cloud-init** 和 **hyperv-daemons** 软件包。

# dnf install cloud-init hyperv-daemons -y

- 4. 创建与 Azure 服务集成的所需的 **cloud-init** 配置文件:
	- a. 要启用登录到 Hyper-V Data Exchange Service(KVP), 请创建 /**etc/cloud/cloud.cfg.d/10azure-kvp.cfg** 配置文件并将以下行添加到该文件中。

reporting: logging: type: log telemetry: type: hyperv

b. 要将 Azure 添加为数据源,请创建 /**etc/cloud/cloud.cfg.d/91-azure\_datasource.cfg** 配置 文件,并将下面几行添加到该文件中。

datasource\_list: [ Azure ] datasource: Azure: apply\_network\_config: False

5. 要确保特定内核模块自动被阻止,请编辑或创建 /etc/modprobe.d/blocklist.conf 文件, 并将下 面几行添加到该文件中。

blacklist nouveau blacklist lbm-nouveau blacklist floppy blacklist amdgpu blacklist skx\_edac blacklist intel\_cstate

6. 修改 **udev** 网络设备规则:

a. 如果存在,请删除以下持久性网络设备规则。

# rm -f /etc/udev/rules.d/70-persistent-net.rules # rm -f /etc/udev/rules.d/75-persistent-net-generator.rules # rm -f /etc/udev/rules.d/80-net-name-slot-rules

b. 要确保在 Azure 上的 Accelerated Networking 可以正常工作, 请创建一个新的网络设备规则 **/etc/udev/rules.d/68-azure-sriov-nm-unmanaged.rules**,并将其添加到其中。

SUBSYSTEM=="net", DRIVERS=="hv\_pci", ACTION=="add", ENV{NM\_UNMANAGED}="1"

7. 将 **sshd** 服务设置为自动启动。

37

# systemctl enable sshd # systemctl is-enabled sshd

- 8. 修改内核引导参数:
	- a. 打开 **/etc/default/grub** 文件,并确保 **GRUB\_TIMEOUT** 行具有以下值:

GRUB\_TIMEOUT=10

b. 从 **GRUB\_CMDLINE\_LINUX** 行末尾删除以下选项(如果存在)。

rhgb quiet

c. 确保 **/etc/default/grub** 文件含有所有指定选项的以下行:

GRUB\_CMDLINE\_LINUX="loglevel=3 crashkernel=auto console=tty1 console=ttyS0 earlyprintk=ttyS0 rootdelay=300" GRUB\_TIMEOUT\_STYLE=countdown GRUB\_TERMINAL="serial console" GRUB\_SERIAL\_COMMAND="serial --speed=115200 --unit=0 --word=8 --parity=no - stop=1"

- d. 重新生成 **grub.cfg** 文件。
	- 在基于 BIOS 的机器上:
		- 在 RHEL 9.2 及更早版本中:

# grub2-mkconfig -o /boot/grub2/grub.cfg

在 RHEL 9.3 及更高版本中:

# grub2-mkconfig -o /boot/grub2/grub.cfg --update-bls-cmdline

- 在基于 UEFI 的机器上:
	- 在 RHEL 9.2 及更早版本中:

# grub2-mkconfig -o /boot/efi/EFI/redhat/grub.cfg

在 RHEL 9.3 及更高版本中:

# grub2-mkconfig -o /boot/efi/EFI/redhat/grub.cfg --update-bls-cmdline

如果您的系统对 **grub.cfg** 使用非默认位置,请相应地调整该命令。

- 9. 配置 Windows Azure Linux 代理 (**WALinuxAgent**):
	- a. 安装并启用 **WALinuxAgent** 软件包。

# dnf install WALinuxAgent -y # systemctl enable waagent

b. 要确保在置备的虚拟机中没有使用交换分区,请编辑 **/etc/waagent.conf** 文件中的以下行:

Provisioning.DeleteRootPassword=y ResourceDisk.Format=n ResourceDisk.EnableSwap=n

- 10. 为 Azure 置备准备虚拟机:
	- a. 从 Red Hat Subscription Manager 取消注册虚拟机。

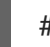

# subscription-manager unregister

b. 清理现有的置备详情。

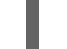

# waagent -force -deprovision

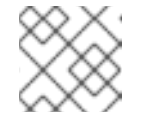

注意

这个命令会生成警告,因为 Azure 会自动处理虚拟机的置备。

c. 清理 shell 历史记录并关闭虚拟机。

# export HISTSIZE=0 # poweroff

## <span id="page-42-0"></span>4.7. 创建 AZURE ACTIVE DIRECTORY 应用程序

完成以下流程来创建 Azure Active Directory (AD)应用程序。Azure AD 应用程序授权并自动对集群中所有 节点的 HA 操作进行访问。

#### 先决条件

- Azure [命令行界面](#page-22-0)(CLI) 已安装在您的系统上。
- 您是 Microsoft Azure 订阅的管理员或所有者。您需要此授权来创建 Azure AD 应用程序。

#### 流程

1. 在 HA 集群的任何节点上,登录到您的 Azure 帐户。

\$ az login

2. 为 Azure 隔离代理的自定义角色创建一个 **json** 配置文件。使用以下配置,但将 *<subscription-id>* 替换为您的订阅 ID。

```
{
   "Name": "Linux Fence Agent Role",
   "description": "Allows to power-off and start virtual machines",
   "assignableScopes": [
        "/subscriptions/<subscription-id>"
   ],
   "actions": [
        "Microsoft.Compute/*/read",
        "Microsoft.Compute/virtualMachines/powerOff/action",
```

```
3. 为 Azure 隔离代理定义自定义角色。使用上一步中创建的 json 文件来进行此操作。
      $ az role definition create --role-definition azure-fence-role.json
      {
       "assignableScopes": [
        "/subscriptions/<my-subscription-id>"
       ],
       "description": "Allows to power-off and start virtual machines",
       "id": "/subscriptions/<my-subscription-
      id>/providers/Microsoft.Authorization/roleDefinitions/<role-id>",
       "name": "<role-id>",
       "permissions": [
        {
          "actions": [
           "Microsoft.Compute/*/read",
           "Microsoft.Compute/virtualMachines/powerOff/action",
           "Microsoft.Compute/virtualMachines/start/action"
          ],
          "dataActions": [],
          "notActions": [],
          "notDataActions": []
        }
       ],
       "roleName": "Linux Fence Agent Role",
       "roleType": "CustomRole",
       "type": "Microsoft.Authorization/roleDefinitions"
               "Microsoft.Compute/virtualMachines/start/action"
          ],
          "notActions": [],
          "dataActions": [],
          "notDataActions": []
      }
```

```
}
```
4. 在 Azure web 控制台界面中, 选择 Virtual Machine→ 点击左侧菜单中的 Identity 。

- 5. 选择 On → 点 Save → 点 Yes 来确认。
- 6. 点 Azure role assignments → Add role assignment。
- 7. 选择角色所需的Scope,如 **Resource Group**。
- 8. 选择所需的 Resource Group。
- 9. 可选: 如果需要, 更改 Subscription。
- 10. 选择 Linux Fence Agent Role角色。
- 11. 点击 Save。

#### 验证

显示 Azure AD 可见的节点。

```
# fence_azure_arm --msi -o list
node1,
node2,
[...]
```
如果这个命令输出集群中的所有节点,则 AD 应用程序已成功配置。

#### 其它资源

- 查看用户对 [Azure](https://docs.microsoft.com/en-us/azure/role-based-access-control/check-access) 资源的访问
- 为隔离代理创[建一个自定](https://docs.microsoft.com/en-us/azure/virtual-machines/workloads/sap/high-availability-guide-rhel-pacemaker#1-create-a-custom-role-for-the-fence-agent)义角色
- 使用 [Azure](https://learn.microsoft.com/en-us/azure/role-based-access-control/role-assignments-cli) CLI 分配 Azure 角色

## <span id="page-44-0"></span>4.8. 将镜像转换为固定 VHD 格式

所有 Microsoft Azure VM 镜像都必须是固定的 **VHD** 格式。镜像必须在将镜像转换为 VHD 之前被对齐到 1 MB 边界。要将镜像从 qcow2 转换为固定的 VHD 格式, 并保持一致, 请参阅以下流程。转换镜像后, 您 可以将其上传到 Azure。

#### 流程

1. 将镜像从 **qcow2** 转换为 **raw** 格式。

\$ qemu-img convert -f qcow2 -O raw *<image-name>*.qcow2 *<image-name>*.raw

2. 创建一个具有以下内容的 shell 脚本:

```
#!/bin/bash
MB=$((1024 * 1024))
size=$(qemu-img info -f raw --output json "$1" | gawk 'match($0, /"virtual-size": ([0-9]+),/, val)
{print val[1]}')
rounded size=\$(((\$size/\$MB + 1) * \$MB))if [ $(($size % $MB)) -eq 0 ]
then
echo "Your image is already aligned. You do not need to resize."
exit 1
fi
echo "rounded size = $rounded_size"
export rounded_size
```
3. 运行脚本。本例使用名称 **align.sh** 。

\$ sh align.sh *<image-xxx>*.raw

- 如需显示 *"Your image is already aligned.You do not need to resize.",执行以下步骤。*
- 如果显示了一个值,代表您的镜像没有被对齐。
- 4. 使用以下命令来将文件转换为固定的 **VHD** 格式: 示例使用 qemu-img 版本 2.12.0。

\$ qemu-img convert -f raw -o subformat=fixed,force\_size -O vpc *<image-xxx>*.raw *<image.xxx>*.vhd

转换后,**VHD** 文件就可以上传到 Azure。

- 5. 如果 **raw** 镜像不一致, 请完成以下步骤使其保持一致。
	- a. 使用运行验证脚本时显示的舍入值来调整 **raw** 文件的大小。

\$ qemu-img resize -f raw *<image-xxx>*.raw *<rounded-value>*

b. 将 **raw** 镜像文件转换为 **VHD** 格式。 示例使用 qemu-img 版本 2.12.0。

> \$ qemu-img convert -f raw -o subformat=fixed,force\_size -O vpc *<image-xxx>*.raw *<image.xxx>*.vhd

转换后,**VHD** 文件就可以上传到 Azure。

## <span id="page-45-0"></span>4.9. 上传并创建 AZURE 镜像

完成以下步骤,将 **VHD** 文件上传到容器,并创建 Azure 自定义镜像。

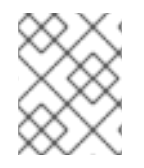

#### 注意

系统重启后,导出的存储连接字符串不会保留。如果以下步骤中的任何命令失败,请再次 导出连接字符串。

#### 步骤

1. 将 **VHD** 文件上传到存储容器。它可能需要几分钟时间。要获取存储容器的列表,请输入 **az storage container list** 命令。

\$ az storage blob upload \ --account-name <storage-account-name> --container-name <container-name> \ --type page --file <path-to-vhd> --name <image-name>.vhd

Example:

 $\lceil$ clouduser@localhost]\$ az storage blob upload \ --account-name azrhelclistact --container-name azrhelclistcont \ --type page --file rhel-image-{ProductNumber}.vhd --name rhel-image-{ProductNumber}.vhd

Percent complete: %100.0

2. 获取上传的 VHD 文件的 URL, 以便在下面的步骤中使用。

\$ az storage blob url -c <container-name> -n <image-name>.vhd

Example:

\$ az storage blob url -c azrhelclistcont -n rhel-image-9.vhd "https://azrhelclistact.blob.core.windows.net/azrhelclistcont/rhel-image-9.vhd"

3. 创建 Azure 自定义镜像。

\$ az image create -n <image-name> -g <resource-group> -l <azure-region> --source <URL> --os-type linux

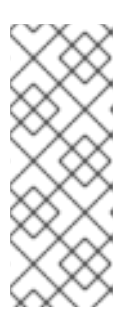

#### 注意

虚拟机的默认 hypervisor 系列为 V1。您可以通过包含 **--hyper-v-generation V2** 选项来(可选)指定 V2 管理程序生成。第二代虚拟机使用基于 UEFI 的引导架 构。有关第 2 代虚拟机的信息, 请参阅 对 Azure 上 2 代虚拟[机的支持](https://docs.microsoft.com/en-us/azure/virtual-machines/linux/generation-2)。

命令可能会返回错误"Only blobs formatted as VHDs can be imported."此错误可能 意味着在转换为 VHD 之前, 镜像与最接近的 1 MB 边界不一致。

Example:

\$ az image create -n rhel9 -g azrhelclirsgrp2 -l southcentralus --source https://azrhelclistact.blob.core.windows.net/azrhelclistcont/rhel-image-9.vhd --os-type linux

## <span id="page-46-0"></span>4.10. 安装 RED HAT HA 软件包和代理

在所有节点上完成以下步骤。

#### 流程

1. 启动一个 SSH 终端会话,并使用管理员名称和公共 IP 地址连接到虚拟机。

#### \$ **ssh administrator@PublicIP**

要获取 Azure 虚拟机的公共 IP 地址,请在 Azure 门户网站中打开虚拟机属性,或者输入以下 Azure CLI 命令。

#### \$ **az vm list -g <resource-group> -d --output table**

例如:

[clouduser@localhost ~] \$ **az vm list -g** *azrhelclirsgrp* **-d --output table** Name ResourceGroup PowerState PublicIps Location -------- ------------ ----node01 azrhelclirsgrp VM running 192.98.152.251 southcentralus

2. 在红帽注册虚拟机。

\$ **sudo -i** # **subscription-manager register --auto-attach** 注意

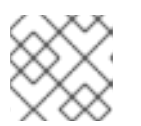

如果 **--auto-attach** 命令失败,请手动将虚拟机注册到您的订阅。

3. 禁用所有软件仓库。

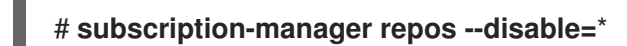

4. 启用 RHEL 9 服务器 HA 软件仓库。

# **subscription-manager repos --enable=rhel-9-for-x86\_64-highavailability-rpms**

5. 更新所有软件包。

# **dnf update -y**

6. 安装红帽高可用性附加组件软件包,以及来自高可用性频道的 Azure 隔离代理。

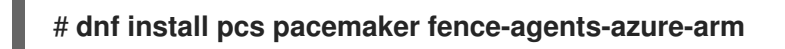

7. 用户 **hacluster** 是在上一步中的 pcs 和 pacemaker 安装过程中创建的。在所有群集节点上为 **hacluster** 创建密码。所有节点都使用相同的密码。

# **passwd hacluster**

8. 如果安装了 **firewalld.service**,请在 RHEL Firewall 中添加 **high availability** 服务。

# **firewall-cmd --permanent --add-service=high-availability** # **firewall-cmd --reload**

9. 启动 **pcs** 服务,并使其在引导时启动。

# **systemctl start pcsd.service** # **systemctl enable pcsd.service**

Created symlink from /etc/systemd/system/multi-user.target.wants/pcsd.service to /usr/lib/systemd/system/pcsd.service.

#### 验证

确保 **pcs** 服务正在运行。

# **systemctl status pcsd.service** pcsd.service - PCS GUI and remote configuration interface Loaded: loaded (/usr/lib/systemd/system/pcsd.service; enabled; vendor preset: disabled) Active: active (running) since Fri 2018-02-23 11:00:58 EST; 1min 23s ago Docs: man:pcsd(8) man:pcs(8) Main PID: 46235 (pcsd) CGroup: /system.slice/pcsd.service └─46235 /usr/bin/ruby /usr/lib/pcsd/pcsd > /dev/null &

## <span id="page-48-0"></span>4.11. 创建集群

完成以下步骤以创建节点集群。

#### 流程

1. 在其中一个节点上,输入以下命令来验证 pcs 用户 **hacluster**。在该命令中,指定集群中的每个 节点的名称。

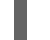

# pcs host auth *<hostname1> <hostname2> <hostname3>*

Example:

[root@node01 clouduser]# pcs host auth node01 node02 node03 Username: hacluster Password: node01: Authorized node02: Authorized node03: Authorized

2. 创建集群。

# pcs cluster setup *<cluster\_name> <hostname1> <hostname2> <hostname3>*

Example:

[root@node01 clouduser]# pcs cluster setup new\_cluster node01 node02 node03

[...]

Synchronizing pcsd certificates on nodes node01, node02, node03... node02: Success node03: Success node01: Success Restarting pcsd on the nodes in order to reload the certificates... node02: Success node03: Success node01: Success

#### 验证

1. 启用集群。

[root@node01 clouduser]# pcs cluster enable --all node02: Cluster Enabled node03: Cluster Enabled node01: Cluster Enabled

2. 启动集群。

[root@node01 clouduser]# pcs cluster start --all node02: Starting Cluster... node03: Starting Cluster...

node01: Starting Cluster...

## <span id="page-49-0"></span>4.12. 隔离 (FENCING) 概述

如果与集群中某个节点通信失败,那么集群中的其他节点必须能够限制或释放对故障集群节点可访问的资 源的访问。这无法通过通过联系集群节点本身来实现,因为集群节点可能没有响应。反之,必须提供一个 外部的方法来实现。这个方法为称为隔离(fencing)。

不响应的节点可能仍然在访问数据。确定您的数据是安全的唯一方法是使用 STONITH 隔离节点。 STONITH 是"Shoot The Other Node In The Head"的缩写, 它保护您的数据不受有问题的节点或并发访问 的影响。使用 STONITH 可以确保, 在允许从另一个节点访问数据前确定节点真正离线。

#### 其它资源

● 在 Red Hat High [Availability](https://access.redhat.com/solutions/15575) Cluster 中进行隔离

## <span id="page-49-1"></span>4.13. 创建隔离设备

完成以下步骤来配置隔离。在集群中的任何节点中完成这些命令

#### 先决条件

您需要将集群属性**stonith-enabled** 设为 **true**。

#### 步骤

1. 识别每个 RHEL 虚拟机的 Azure 节点名称。您可以使用 Azure 节点名称来配置隔离设备。

# fence azure arm  $\setminus$ -l *<AD-Application-ID>* -p *<AD-Password>* \ --resourceGroup *<MyResourceGroup>* --tenantId *<Tenant-ID>* \ --subscriptionId *<Subscription-ID>* -o list

例如:

 $[root@node01$  clouduser]# fence azure arm \ -l e04a6a49-9f00-xxxx-xxxx-a8bdda4af447 -p z/a05AwCN0IzAjVwXXXXXXXEWIoeVp0xg7QT//JE= --resourceGroup azrhelclirsgrp --tenantId 77ecefb6-cff0-XXXX-XXXX-757XXXX9485 --subscriptionId XXXXXXXX-38b4-4527-XXXX-012d49dfc02c -o list node01,

- node02, node03,
- 2. 查看 Azure ARM STONITH 代理的选项。

# **pcs stonith describe fence\_azure\_arm**

例如:

# **pcs stonith describe fence\_apc** Stonith options:

password: Authentication key password\_script: Script to run to retrieve password

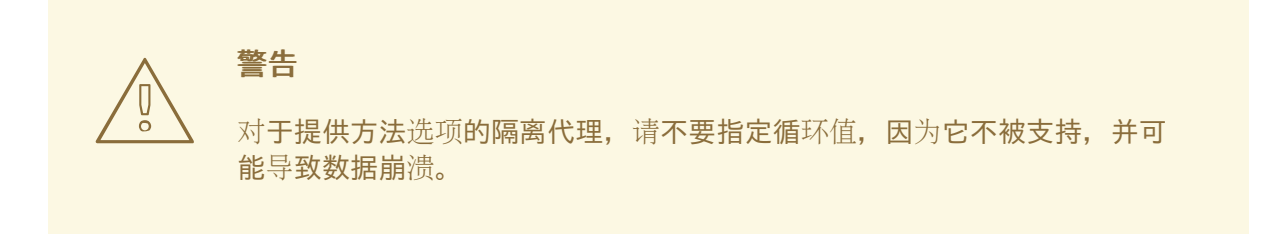

有些隔离设备只能隔离一个节点,其他设备则可能隔离多个节点。您创建隔离设备时指定的参数 取决于您的隔离设备的支持和要求。

您可以在创建隔离设备时使用 **pcmk\_host\_list** 参数,以指定由该隔离设备控制的所有机器。

在创建隔离设备时,您可以使用 **pcmk\_host\_map** 参数将主机名映射到包含隔离设备的规范。

3. 创建隔离设备。

# pcs stonith create *clusterfence* fence\_azure\_arm

验证

1. 测试其他其中一个节点的隔离代理。

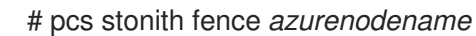

例如:

[root@node01 clouduser]# pcs status Cluster name: newcluster Stack: corosync Current DC: node01 (version 1.1.18-11.el7-2b07d5c5a9) - partition with quorum Last updated: Fri Feb 23 11:44:35 2018 Last change: Fri Feb 23 11:21:01 2018 by root via cibadmin on node01

3 nodes configured 1 resource configured

Online: [ node01 node03 ] OFFLINE: [ node02 ]

Full list of resources:

clusterfence (stonith:fence\_azure\_arm): Started node01

Daemon Status: corosync: active/disabled pacemaker: active/disabled pcsd: active/enabled

2. 启动上一步中隔离的节点。

# pcs cluster start *<hostname>*

3. 检查状态以验证节点已启动。

# pcs status

例如:

[root@node01 clouduser]# pcs status Cluster name: newcluster Stack: corosync Current DC: node01 (version 1.1.18-11.el7-2b07d5c5a9) - partition with quorum Last updated: Fri Feb 23 11:34:59 2018 Last change: Fri Feb 23 11:21:01 2018 by root via cibadmin on node01

3 nodes configured 1 resource configured

Online: [ node01 node02 node03 ]

Full list of resources:

clusterfence (stonith:fence\_azure\_arm): Started node01

Daemon Status: corosync: active/disabled pacemaker: active/disabled pcsd: active/enabled

#### 其它资源

- 在 Red Hat High [Availability](https://access.redhat.com/solutions/15575) Cluster 中进行隔离
- 隔离[设备](https://access.redhat.com/documentation/zh-cn/red_hat_enterprise_linux/8/html/configuring_and_managing_high_availability_clusters/assembly_configuring-fencing-configuring-and-managing-high-availability-clusters#ref_general-fence-device-properties-configuring-fencing)的常规属性

## <span id="page-51-0"></span>4.14. 创建 AZURE 内部负载均衡器

Azure 内部负载均衡器会删除对健康探测请求没有做出响应的集群节点。

执行以下步骤来创建 Azure 内部负载均衡器。每个步骤都引用特定的 Microsoft 流程,并包含用于自定义 HA 负载均衡器的设置。

#### 先决条件

#### Azure [控制面板](https://azure.microsoft.com/en-us/features/azure-portal/)

#### 流程

1. 创建基本负载[均衡器。](https://docs.microsoft.com/en-us/azure/load-balancer/tutorial-load-balancer-basic-internal-portal#create-a-basic-load-balancer)为 IP 地址分配类型选择 Internal load balancer、Basic SKU和 Dynamic。

- 2. 创[建后端地址池](https://docs.microsoft.com/en-us/azure/load-balancer/tutorial-load-balancer-basic-internal-portal#create-a-back-end-address-pool)。将后端池与在 HA 中创建 Azure 资源时创建的可用性集关联。不要设置任何目 标网络 IP 配置。
- 3. 创[建健康探](https://docs.microsoft.com/en-us/azure/load-balancer/tutorial-load-balancer-basic-internal-portal#create-a-health-probe)测。对于健康探测, 选择 TCP 并输入端口 61000。您可以使用不会影响到另一个服 务的 TCP 端口号。对于某些 HA 产品应用(如 SAP HANA 和 SQL Server),您可能需要与 Microsoft 合作以确定要使用的正确端口。
- 4. 创建[负载](https://docs.microsoft.com/en-us/azure/load-balancer/tutorial-load-balancer-basic-internal-portal#create-a-load-balancer-rule)均衡规则。要创建负载均衡规则,默认值会预先填充。确保将 Floating IP (direct server return) 设置为 Enabled。

#### <span id="page-52-0"></span>4.15. 配置负载均衡资源代理

创建健康探测后,您必须配置负载均衡 资源代理。此资源代理运行一个服务,它回答来自 Azure 负载均 衡器的健康探测请求,并删除不回答请求的集群节点。

#### 步骤

1. 在所有节点上安装 **nmap-ncat** 资源代理。

# dnf install nmap-ncat resource-agents-cloud

在单个节点上执行以下步骤。

2. 创建 **pcs** 资源和组。将负载均衡器 FrontendIP 用于 IPaddr2 地址。

# pcs resource create *resource-name* IPaddr2 ip="10.0.0.7" --group *cluster-resources-group*

3. 配置 负载平衡 资源代理。

# pcs resource create *resource-loadbalancer-name* azure-lb port=*port-number* --group *cluster-resources-group*

#### 验证

运行 **pcs status** 来查看结果。

[root@node01 clouduser]# pcs status

输出示例:

Cluster name: clusterfence01 Stack: corosync Current DC: node02 (version 1.1.16-12.el7\_4.7-94ff4df) - partition with quorum Last updated: Tue Jan 30 12:42:35 2018 Last change: Tue Jan 30 12:26:42 2018 by root via cibadmin on node01 3 nodes configured 3 resources configured Online: [ node01 node02 node03 ] Full list of resources: clusterfence (stonith:fence\_azure\_arm): Started node01

Resource Group: g\_azure vip\_azure (ocf::heartbeat:IPaddr2): Started node02 lb\_azure (ocf::heartbeat:azure-lb): Started node02

Daemon Status: corosync: active/disabled pacemaker: active/disabled pcsd: active/enabled

## <span id="page-53-0"></span>4.16. 配置共享块存储

要使用 Microsoft Azure Shared Disks 为 Red Hat High Availability 集群配置共享块存储,请使用以下流 程。请注意,这个流程是可选的,以下步骤假设三个具有 1TB 共享磁盘的 Azure 虚拟机(三节点集群)。

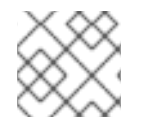

#### 注意

这是配置块存储的独立示例步骤。该流程假设您还没有创建集群。

#### 先决条件

- 您必须已在主机系统中安装了 Azure CLI, 并创建了 SSH 密钥。
- 您必须在 Azure 中创建了集群环境,其中包括创建以下资源。Microsoft Azure 文档链接。
	- 资[源](https://docs.microsoft.com/en-us/azure/virtual-network/quick-create-cli#create-a-resource-group-and-a-virtual-network)组
	- 虚[拟](https://docs.microsoft.com/en-us/azure/virtual-network/quick-create-cli#create-a-resource-group-and-a-virtual-network)网络
	- 网络[安全](https://docs.microsoft.com/en-us/azure/virtual-network/manage-network-security-group)组
	- $\circ$ 网络安全[组规则](https://docs.microsoft.com/en-us/azure/virtual-network/manage-network-security-group#view-details-of-a-network-security-group)
	- [子网](https://docs.microsoft.com/en-us/azure/virtual-network/virtual-network-manage-subnet)
	- 负载[均衡器\(可](https://docs.microsoft.com/en-us/azure/load-balancer/quickstart-load-balancer-standard-public-portal?tabs=option-1-create-load-balancer-standard)选)
	- 存[储帐户](https://docs.microsoft.com/en-us/cli/azure/storage/account?view=azure-cli-latest#az_storage_account_create)
	- [代理放置](https://docs.microsoft.com/en-us/cli/azure/ppg?view=azure-cli-latest#az_ppg_create)组
	- [可用性集](https://docs.microsoft.com/en-us/cli/azure/vm/availability-set?view=azure-cli-latest#az_vm_availability_set_create)

#### 流程

1. 使用 Azure 命令 **az disk [create](https://docs.microsoft.com/en-us/cli/azure/disk?view=azure-cli-latest#az_disk_create)** 创建一个共享块卷。

\$ az disk create -g <resource\_group> -n <shared\_block\_volume\_name> --size-gb <disk\_size> --max-shares <number\_vms> -l <location>

例如,以下命令在 Azure Availability Zone **westcentralus** 的资源组 **sharedblock** 中创建名为 **shared-block-volume.vhd** 的共享块卷。

\$ az disk create -g sharedblock-rg -n shared-block-volume.vhd --size-gb 1024 --max-shares 3 -l westcentralus

{ "creationData": { "createOption": "Empty", "galleryImageReference": null, "imageReference": null, "sourceResourceId": null, "sourceUniqueId": null, "sourceUri": null, "storageAccountId": null, "uploadSizeBytes": null }, "diskAccessId": null, "diskIopsReadOnly": null, "diskIopsReadWrite": 5000, "diskMbpsReadOnly": null, "diskMbpsReadWrite": 200, "diskSizeBytes": 1099511627776, "diskSizeGb": 1024, "diskState": "Unattached", "encryption": { "diskEncryptionSetId": null, "type": "EncryptionAtRestWithPlatformKey" }, "encryptionSettingsCollection": null, "hyperVgeneration": "V1", "id": "/subscriptions/12345678910-12345678910/resourceGroups/sharedblockrg/providers/Microsoft.Compute/disks/shared-block-volume.vhd", "location": "westcentralus", "managedBy": null, "managedByExtended": null, "maxShares": 3, "name": "shared-block-volume.vhd", "networkAccessPolicy": "AllowAll", "osType": null, "provisioningState": "Succeeded", "resourceGroup": "sharedblock-rg", "shareInfo": null, "sku": { "name": "Premium\_LRS", "tier": "Premium" }, "tags": {}, "timeCreated": "2020-08-27T15:36:56.263382+00:00", "type": "Microsoft.Compute/disks", "uniqueId": "cd8b0a25-6fbe-4779-9312-8d9cbb89b6f2", "zones": null }

2. 验证您是否已使用 Azure 命令 **az disk [show](https://docs.microsoft.com/en-us/cli/azure/disk?view=azure-cli-latest#az_disk_show)** 创建了共享块卷。

\$ az disk show -g <resource\_group> -n <shared\_block\_volume\_name>

例如,以下命令显示资源组 **sharedblock-rg** 中共享块卷 **shared-block-volume.vhd** 的详细信 息。

\$ az disk show -g sharedblock-rg -n shared-block-volume.vhd { "creationData": { "createOption": "Empty", "galleryImageReference": null, "imageReference": null, "sourceResourceId": null, "sourceUniqueId": null, "sourceUri": null, "storageAccountId": null, "uploadSizeBytes": null }, "diskAccessId": null, "diskIopsReadOnly": null, "diskIopsReadWrite": 5000, "diskMbpsReadOnly": null, "diskMbpsReadWrite": 200, "diskSizeBytes": 1099511627776, "diskSizeGb": 1024, "diskState": "Unattached", "encryption": { "diskEncryptionSetId": null, "type": "EncryptionAtRestWithPlatformKey" }, "encryptionSettingsCollection": null, "hyperVgeneration": "V1", "id": "/subscriptions/12345678910-12345678910/resourceGroups/sharedblockrg/providers/Microsoft.Compute/disks/shared-block-volume.vhd", "location": "westcentralus", "managedBy": null, "managedByExtended": null, "maxShares": 3, "name": "shared-block-volume.vhd", "networkAccessPolicy": "AllowAll", "osType": null, "provisioningState": "Succeeded", "resourceGroup": "sharedblock-rg", "shareInfo": null, "sku": { "name": "Premium\_LRS", "tier": "Premium" }, "tags": {}, "timeCreated": "2020-08-27T15:36:56.263382+00:00", "type": "Microsoft.Compute/disks", "uniqueId": "cd8b0a25-6fbe-4779-9312-8d9cbb89b6f2", "zones": null }

3. 使用 Azure 命令 **az [network](https://docs.microsoft.com/en-us/cli/azure/network/nic?view=azure-cli-latest#az_network_nic_create) nic create** 创建三个网络接口。对每个网络接口使用不同的 **<nic\_name>** 来运行以下命令三次。

\$ az network nic create \ -g <resource\_group> -n <nic\_name> --subnet <subnet\_name> \

--vnet-name <virtual\_network> --location <location> \ --network-security-group <network\_security\_group> --private-ip-address-version IPv4 例如,以下命令创建一个名为 **shareblock-nodea-vm-nic-protected** 的网络接口: \$ az network nic create \ -g sharedblock-rg -n sharedblock-nodea-vm-nic-protected --subnet sharedblock-subnetprotected \ --vnet-name sharedblock-vn --location westcentralus \ --network-security-group sharedblock-nsg --private-ip-address-version IPv4 4. 使用 Azure 命令 **az vm [create](https://docs.microsoft.com/en-us/cli/azure/vm?view=azure-cli-latest#az_vm_create)** 创建三个虚拟机并附加共享块卷。每个虚拟机的选项值都相同,但 每个虚拟机都有自己的 **<vm\_name>**、**<new\_vm\_disk\_name>** 和 **<nic\_name>**。 \$ az vm create \ -n <vm\_name> -g <resource\_group> --attach-data-disks <shared\_block\_volume\_name> \ --data-disk-caching None --os-disk-caching ReadWrite --os-disk-name <new-vm-diskname> $\setminus$ --os-disk-size-gb <disk size> --location <location> --size <virtual\_machine\_size> \  $-i$ mage  $\alpha$  and  $\alpha$  names  $-i$  admin-username  $\alpha$  and usernames  $-i$  authentication-type ssh  $\alpha$ --ssh-key-values <ssh\_key> --nics <nic\_name> --availability-set <availability\_set >--ppg <proximity\_placement\_group> 例如,以下命令创建名为 **sharedblock-nodea-vm** 的虚拟机: \$ az vm create \ -n sharedblock-nodea-vm -g sharedblock-rg --attach-data-disks shared-block-volume.vhd \ --data-disk-caching None --os-disk-caching ReadWrite --os-disk-name sharedblock-nodea $vm.$ vm. --os-disk-size-gb 64 --location westcentralus --size Standard\_D2s\_v3 \ --image /subscriptions/12345678910-12345678910/resourceGroups/sampleazureimagesgroupwestcentralus/providers/Microsoft.Compute/images/sample-azure-rhel-9.3.0-20200713.n.0.x86\_64 --admin-username sharedblock-user --authentication-type ssh \ --ssh-key-values @sharedblock-key.pub --nics sharedblock-nodea-vm-nic-protected - availability-set sharedblock-as --ppg sharedblock-ppg { "fqdns": "", "id": "/subscriptions/12345678910-12345678910/resourceGroups/sharedblockrg/providers/Microsoft.Compute/virtualMachines/sharedblock-nodea-vm", "location": "westcentralus", "macAddress": "00-22-48-5D-EE-FB", "powerState": "VM running", "privateIpAddress": "198.51.100.3", "publicIpAddress": "", "resourceGroup": "sharedblock-rg", "zones": "" }

#### 验证

1. 对于集群中的每个虚拟机,使用 **ssh** 命令和虚拟机的 IP 地址验证块设备是否可用。

# ssh *<ip\_address>* "hostname ; lsblk -d | grep ' 1T '"

例如,以下命令列出了虚拟机 IP **198.51.100.3** 的详细信息,其中包括主机名和块设备。

# ssh 198.51.100.3 "hostname ; lsblk -d | grep ' 1T '"

```
nodea
sdb 8:16 0 1T 0 disk
```
2. 使用 **ssh** 命令来验证集群中的每个虚拟机是否使用相同的共享磁盘。

# ssh <ip\_address> "hostname ; lsblk -d | grep ' 1T ' | awk '{print \\$1}' | xargs -i udevadm info --query=all --name=/dev/{} | grep '^E: ID\_SERIAL=""

例如,以下命令列出了 IP 地址为 **198.51.100.3** 的实例的详细信息,其中包括主机名和共享磁盘 卷 ID 。

# ssh 198.51.100.3 "hostname ; lsblk -d | grep ' 1T ' | awk '{print \\$1}' | xargs -i udevadm info --query=all --name=/dev/{} | grep '^E: ID\_SERIAL='"

nodea E: ID\_SERIAL=3600224808dd8eb102f6ffc5822c41d89

在确认将共享磁盘附加到每个虚拟机后,您可以为集群配置弹性存储。

#### 其他资源

- [在集群中配置](https://access.redhat.com/documentation/zh-cn/red_hat_enterprise_linux/9/html/configuring_and_managing_high_availability_clusters/assembly_configuring-gfs2-in-a-cluster-configuring-and-managing-high-availability-clusters#proc_configuring-gfs2-in-a-cluster.adoc-configuring-gfs2-cluster) GFS2 文件系统
- 配置 GFS2 [文件系](https://access.redhat.com/documentation/zh-cn/red_hat_enterprise_linux/9/html/configuring_gfs2_file_systems/index)统

## <span id="page-57-0"></span>4.17. 其他资源

- RHEL [高可用性集群的支持政策](https://access.redhat.com/articles/3131341) 作为集群成员的 Microsoft Azure 虚拟机
- [配置和管理高可用性集群](https://access.redhat.com/documentation/zh-cn/red_hat_enterprise_linux/9/html/configuring_and_managing_high_availability_clusters/index)